# WD70智能热成像测温仪

#### 操作手册**(v1.1 )**

**2021-10**

| 高温人数       | 增加高温人次清零       | 20210828 |
|------------|----------------|----------|
| 版本号        | 增加版本号          | 20210828 |
| 增加室外模式     |                |          |
| 增加灵敏度设置    |                |          |
| 日志导出       | 日志可查询导出        | 20210911 |
| 平台的版本、用户管理 | 对接平台, 增加用户权限设置 | 20210917 |
| 网络联动       | 平台对接设置         | 20211009 |
| 增加屏幕鼠标设置   | 直接在屏幕上设置参数     | 20211031 |
| 语言         | 增加越南语、英语、繁体中文  | 2021228  |
| 增加物温测量设置   | 支持测量物体温度       | 20211105 |
| 增加国康码和身份证模 |                |          |
| 块          |                |          |

#### 声明:

- 1. 本公司保留随时修改本文档任何信息的权力,本手册的内容将做不定期的更新,更新的 内容将会在新版本的手册中加入,恕不另行通知。
- 2. 本手册可能包含技术上不准确的地方或印刷错误。
- 3. 产品以实物为准,本文档仅供参考。
- 4. 如不按照本文档的指导操作,因此造成的损失由使用方自己承担。

#### 安全注意事项:

- 1) 安装设备时,请有资格的服务人员或系统安装人员操作。
- 2) 将设备安装在有防雷措施的环境中。
- 3) 请不要触摸镜头,防止镜头被损坏或变脏。
- 4) 请注意防止镜头被磨损、刮花甚至刮破。

5) 因非制冷红外热像仪使用非常灵敏的热感应器,因此在任何情况下(开机或关机)不 得将镜头直接对准强烈幅射源(如太阳、激光束直射或反射等),否则将对非制冷红外热 像仪造成永久性损害。

6) 该产品是精密的电子仪器设备,所以在使用、存储和运输过程中,请小心处理,防止 设备被外力大力冲撞或从高处坠落等危险动作。

- 7) 运输与储存期间,环境温度不允许低于-25℃;运输期间必须使用原配包装箱。
- 8) 开启设备前,请确保电源连接正确。如果电源连接错误,可能导致设备损坏。
- 9) 勿将任何物体压在电源线上,也不要将设备放在电源线容易被碰到的地方。
- 10) 如果设备运行异常,请联系供应商,不要自行拆除设备。

# 目录

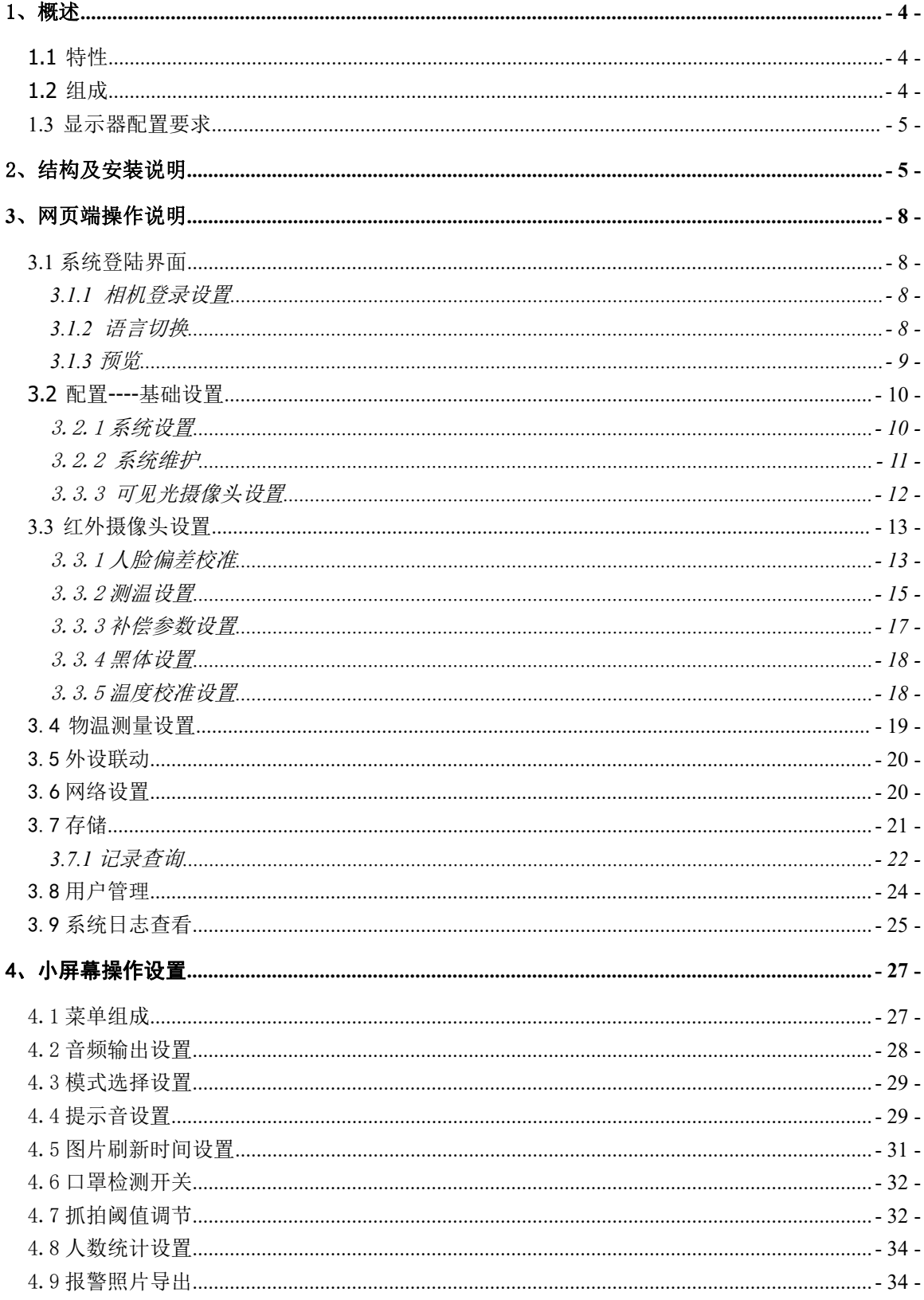

### <span id="page-3-0"></span>1、概述

智能测温设备为公司根据多年研发经验及客户实际需求、市场要求精心研制的一套"智能热 成像测温仪",可快速对人群中的发热症状的人进行排查和示警,并精确显示最高温度值,可以结 合人脸识别系统,判断人员身份、陌生人,形成人员的精细化管理和疑似发热预警、追踪。

### <span id="page-3-1"></span>**1.1** 特性

- 1 非接触全幅人体测温:非制冷型全实时高灵敏热成像,对人体表面温度进行远距离非接触性测 温
- 2 测温高帧频: 帧率高达 15Hz 帧频, 肉眼观察接近实时成像
- 3 测温精度:±0.3
- 4 测温范围:系统测温范围为-20~50℃;
- 5 多目标自动测量:系统提供实时动态的热像图,可实现多目标自动测量,快速准确;
- 6 自动校正:系统为智能温度测量,可实现体内体表温度的自动修正;
- 7 高清人脸采集:采用高清 200 W 像素网络摄像机采集高清人脸图像;
- 8 自动人脸匹配:可见光人脸照片和红外人脸自动匹配,方便人眼识别、追溯
- 9 实时记录:实时记录通过人员及体温,疑似发热人员自动预警
- 10 人脸检索:可与上级平台对接实现人脸检索人脸库、抓拍库,追踪人员行进轨迹,特别是疑似 发热人员的活动轨迹,快速定位
- 11 统计分析:可与上级平台对接,对通行人员、通行数据、体温异常人员数据等全局管控、宏观 分析展现
- 12 深度学习人脸识别算法:可配套自主知识产权动态人脸识别算法使用,实现动态、高速、多人 脸检测、抓拍和识别,实现人员精细化管理;

#### <span id="page-3-2"></span>**1.2** 组成

系列产品配置清单:

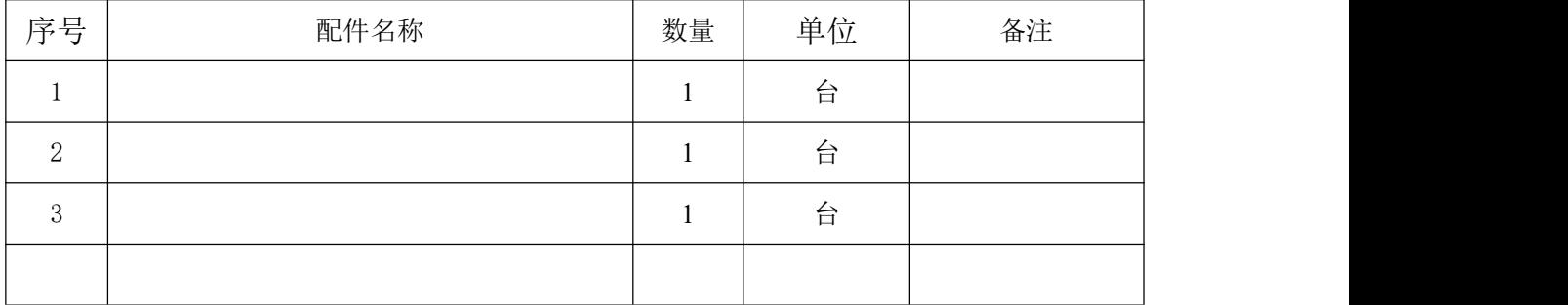

### <span id="page-4-0"></span>**1.3** 显示器配置要求

按需配置

# <span id="page-4-1"></span>2、结构及安装说明

2.2.1 线路连接

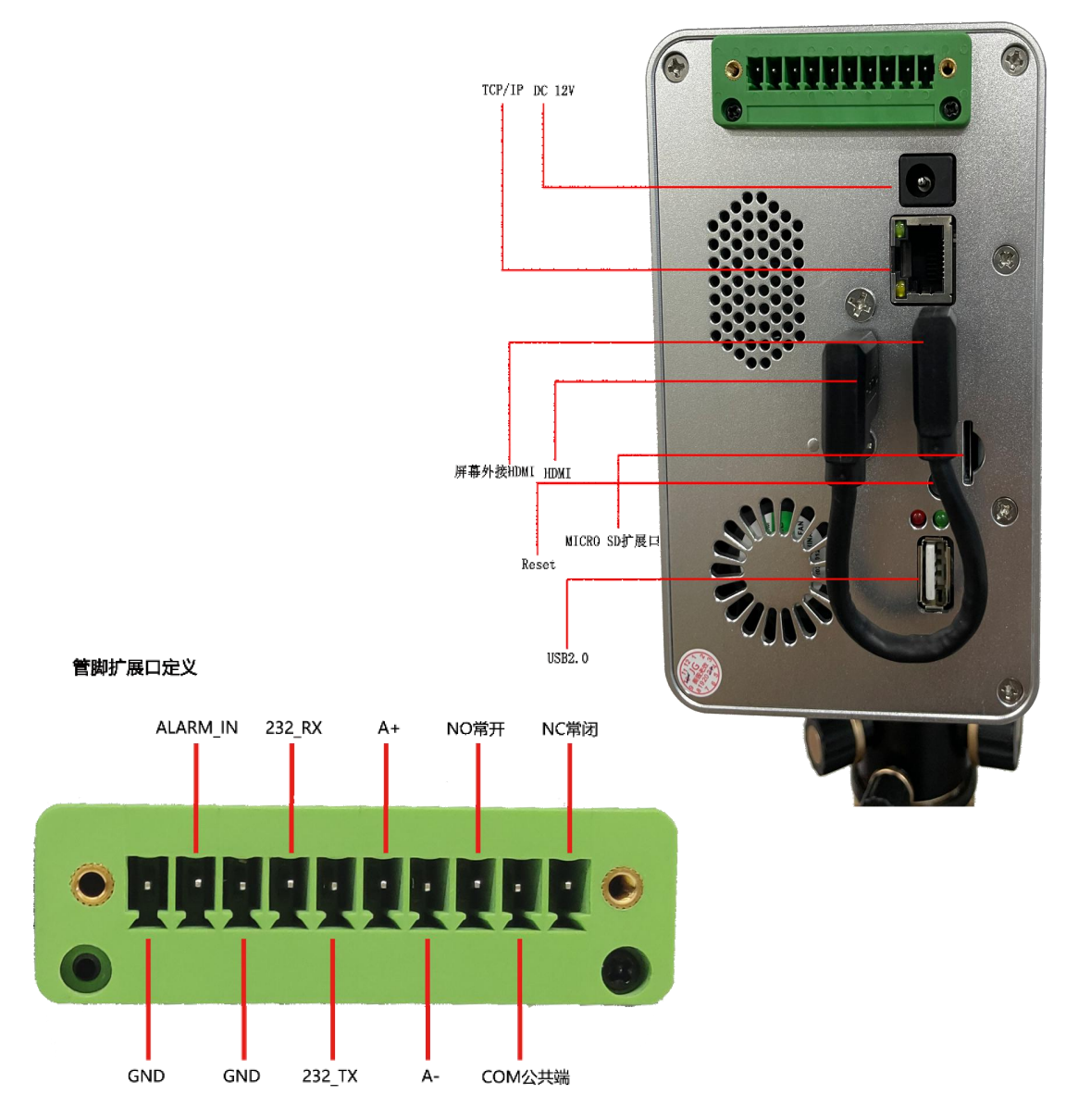

- 1、HDMI 接口:显示设备接入
- 2、网口:网页端连接相机,设置相机导出数据
- 3. 电源接口:连接 12V 直流电源
- 4. 音频接口: 3.5mm 音频接口(可选 HDMI 和 3.5mm 作为声音输出)
- 5. USB 接口:接外设
- 6、IO 备用接口
- 7、Reset 复位键

#### 管脚扩展口定义说明

- 1 NC 继电器常闭脚
- 2 COM 继电器公共端
- 3 NO 继电器常开脚

 485- 485 预留 485+ 6 232\_TX RS232 接口, PC 电平 232\_RX GND ALARM\_IN 输入端 GND

# <span id="page-7-0"></span>**3**、网页端操作说明

### <span id="page-7-1"></span>**3.1** 系统登陆界面

### <span id="page-7-2"></span>**3.1.1** 相机登录设置

相机和电脑连接带宽要 4MB, 浏览器(建议谷歌浏览器)输入 192.168.1.100 弹出如下图所示界面 相机默认 **IP:192.168.1.100** 登陆账号:**admin** 密码:**111111**

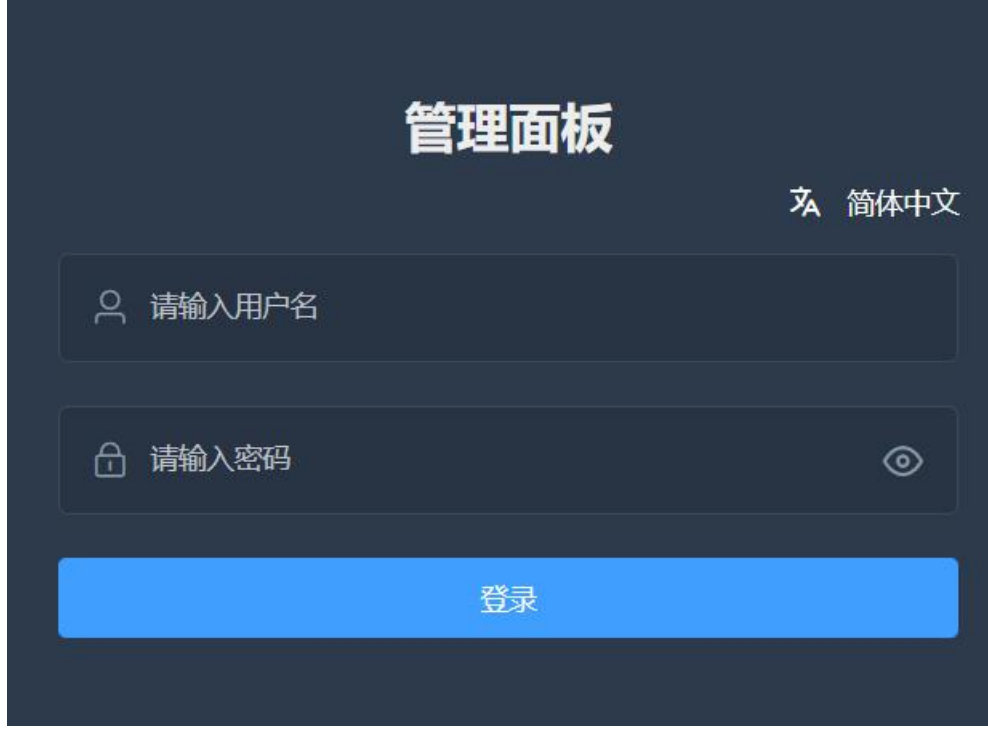

登陆到系统主页面,管理面板包括预览、配置等信息 左侧预览页面主要是显示可见光视频流; 右侧显示热成像页面。

### <span id="page-7-3"></span>**3.1.2** 语言切换

目前系统支持简体中文、繁体中文、英语、越南语、俄罗斯语;

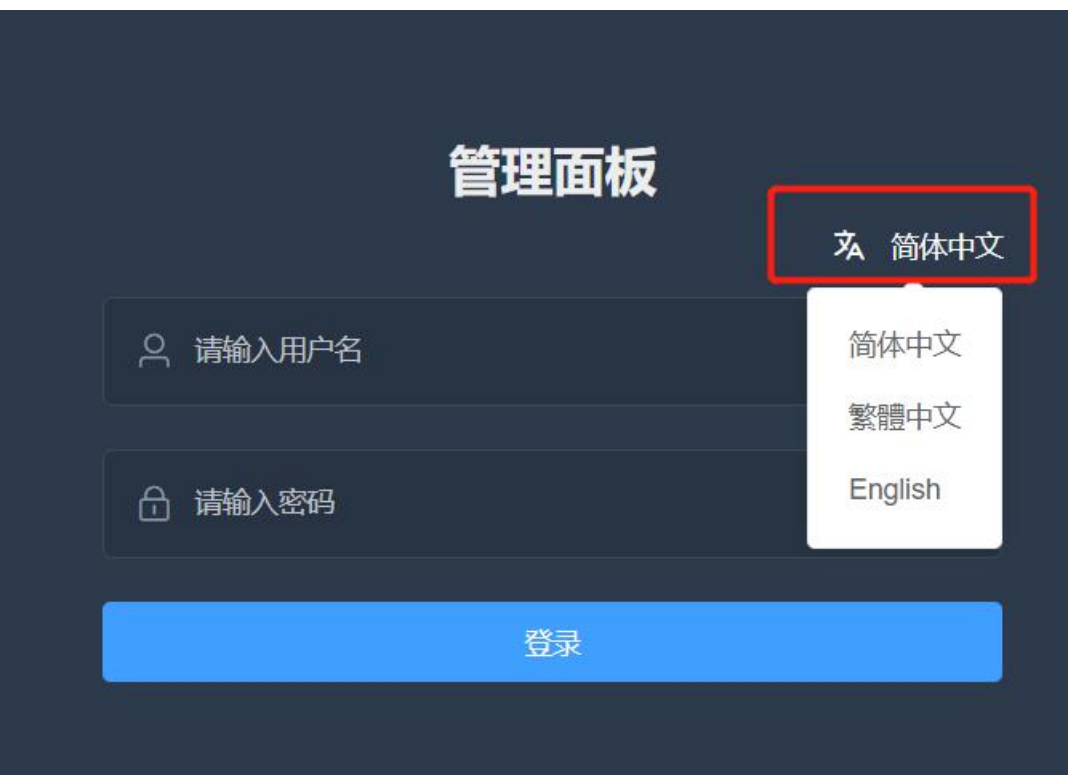

## <span id="page-8-0"></span>**3.1.3** 预览

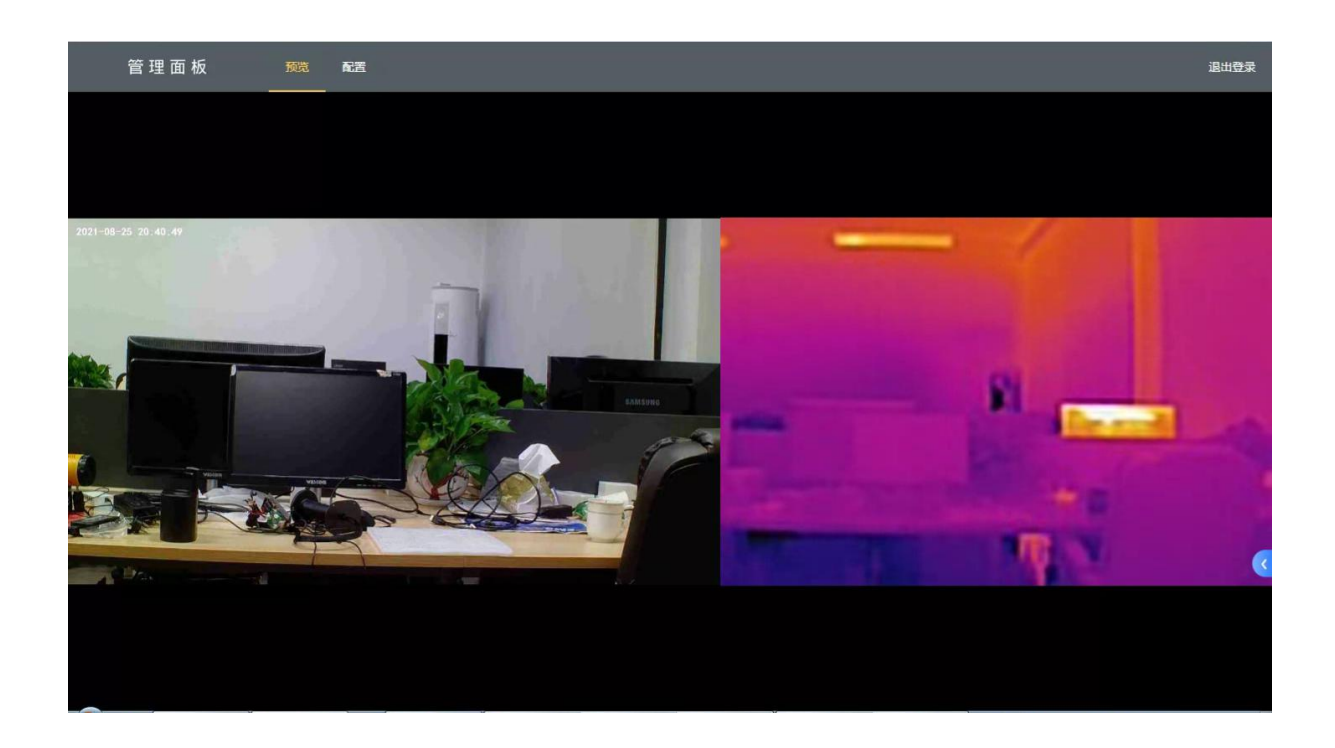

### <span id="page-9-0"></span>**3.2** 配置**----**基础设置

### <span id="page-9-1"></span>3.2.1 系统设置

设备序列号、系统版本(升级固件时注意下版本号)、网页版本日期、语言(目前支持中文,可以 通过谷歌浏览器自行翻译其他语言)等。

设备若是时间不对,可以点击"同步 PC 时间"可以给设备校时。 HDMI 显示(外接显示器或电视机):目前支持简体中文、繁体中文、英语、越南语

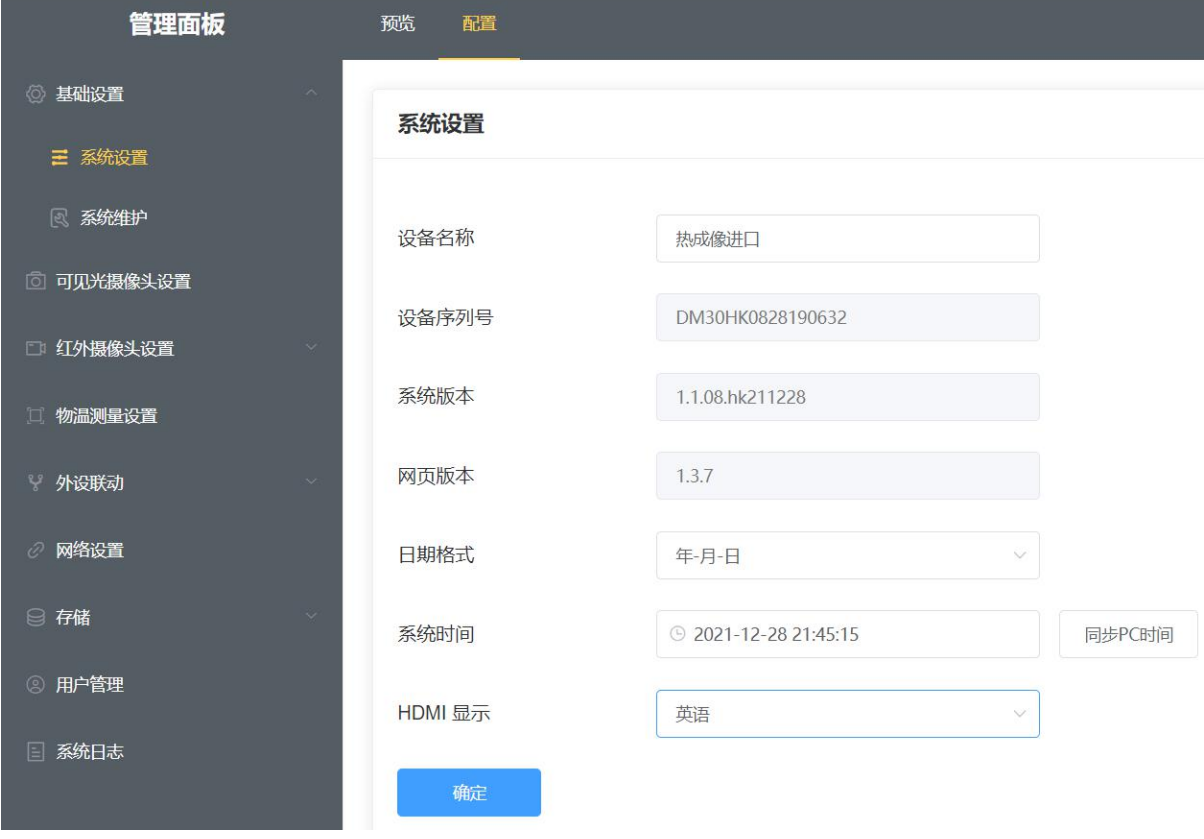

监视器显示界面(HDMI)

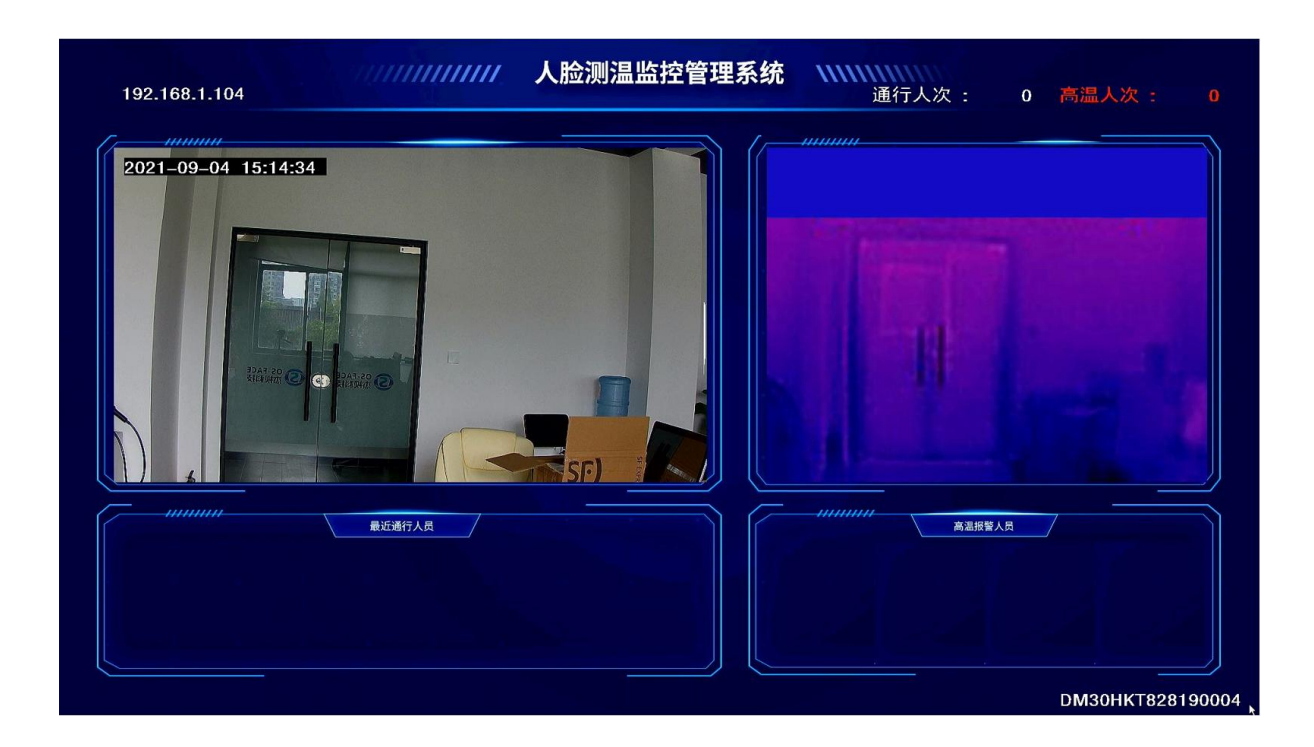

### <span id="page-10-0"></span>3.2.2 系统维护

固件升级:升级相机固件程序(厂方提供固件升级程序) 参数导入:相机标准设置程序通过导入文件批量设置 恢复默认设置:相机设置程序修改后,我发设置好,点击恢复设置 恢复出厂设置:恢复到相机出厂默认设置,包括 IP、密码等等

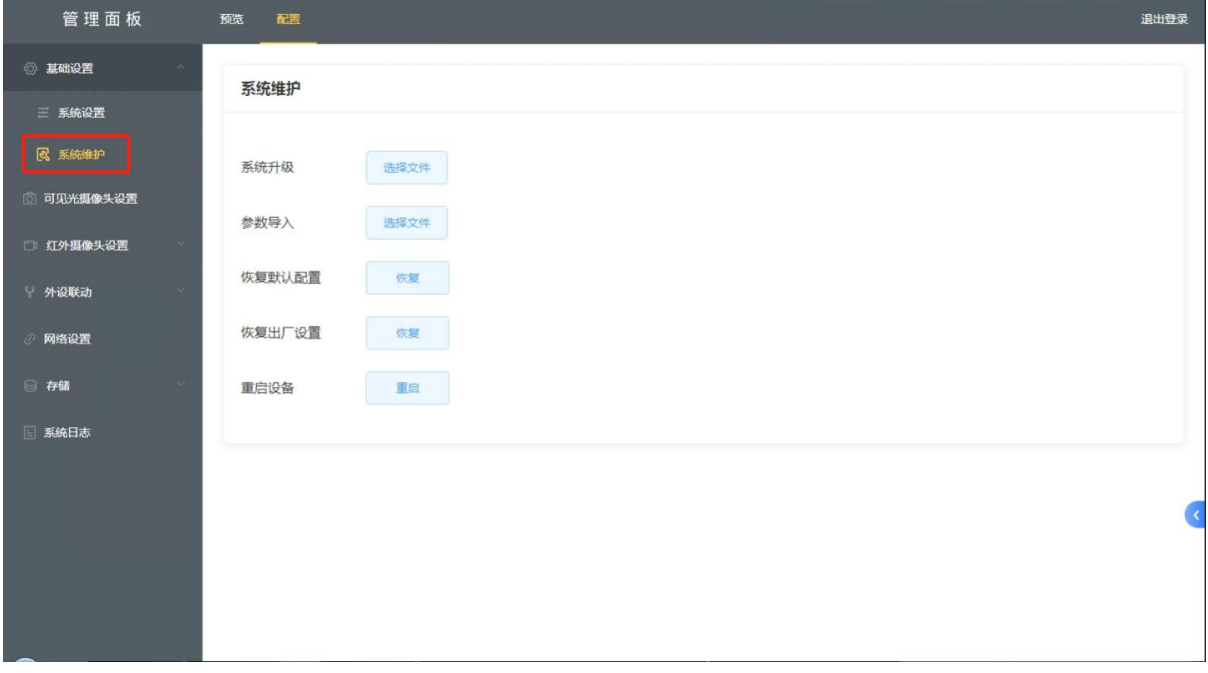

固件升级步骤,选择系统固件升级文件,点击打开,如下图

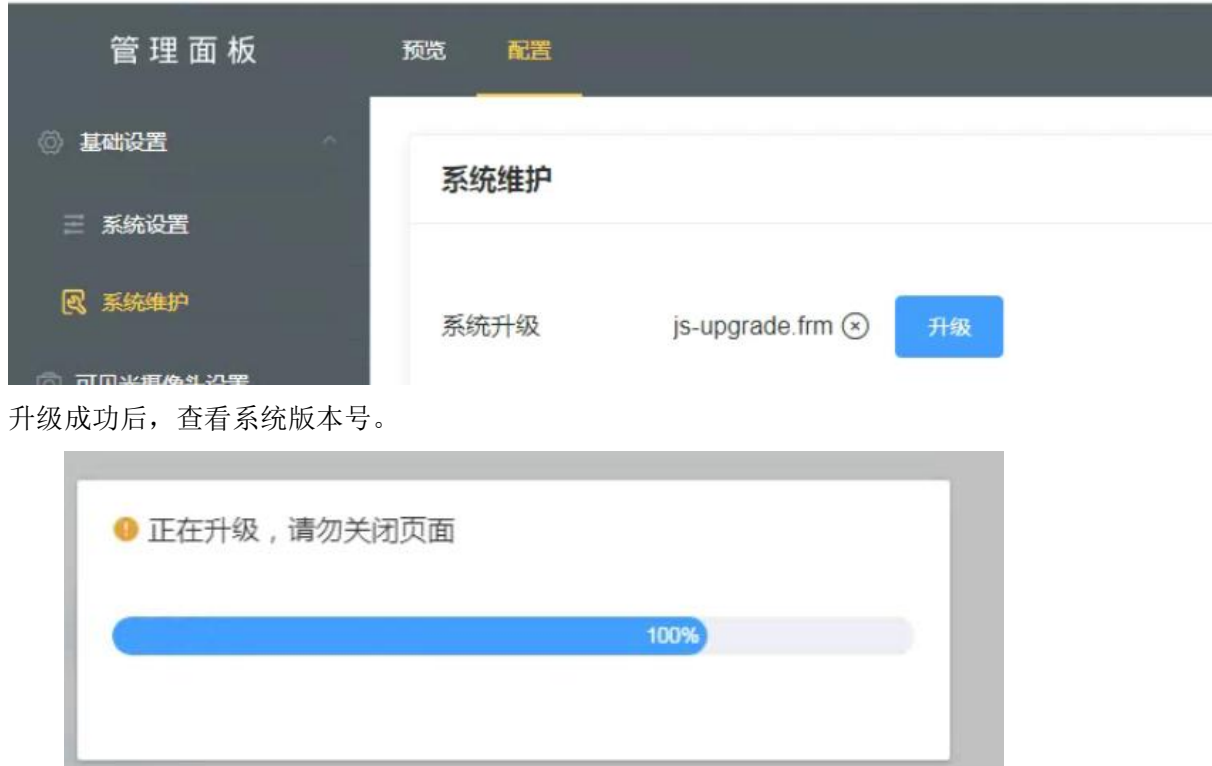

### <span id="page-11-0"></span>3.3.3 可见光摄像头设置

主要是设置相机输出视频类型,分辨率、视频编码、码率类型等;

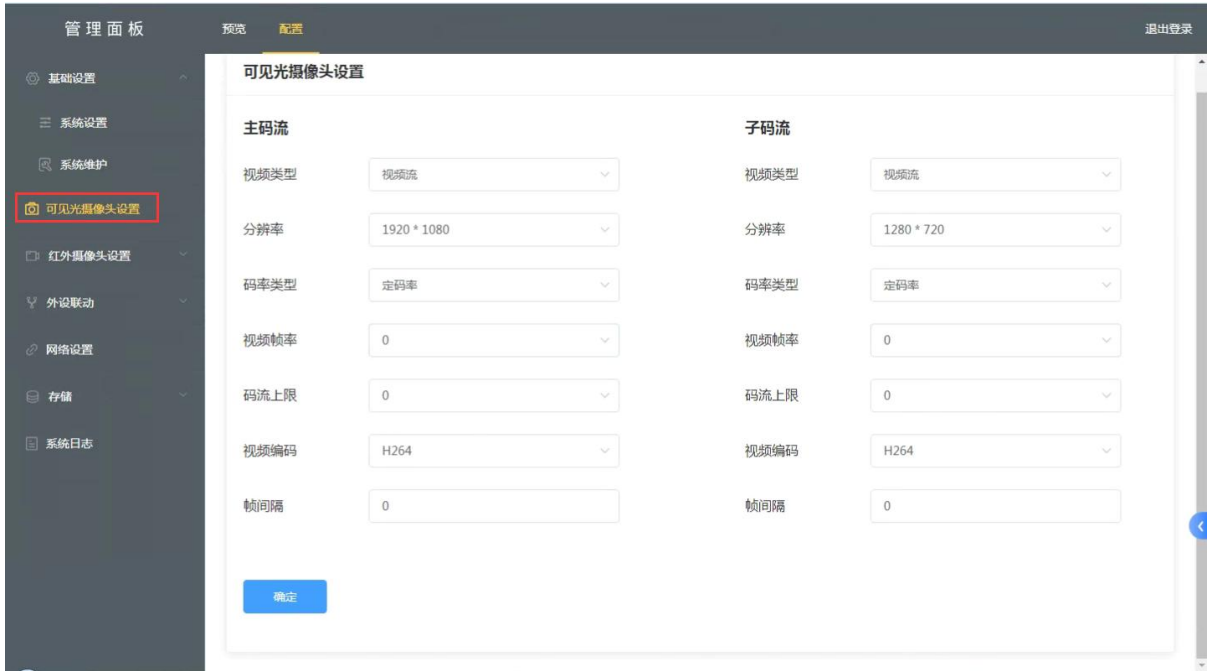

### <span id="page-12-0"></span>**3.3** 红外摄像头设置

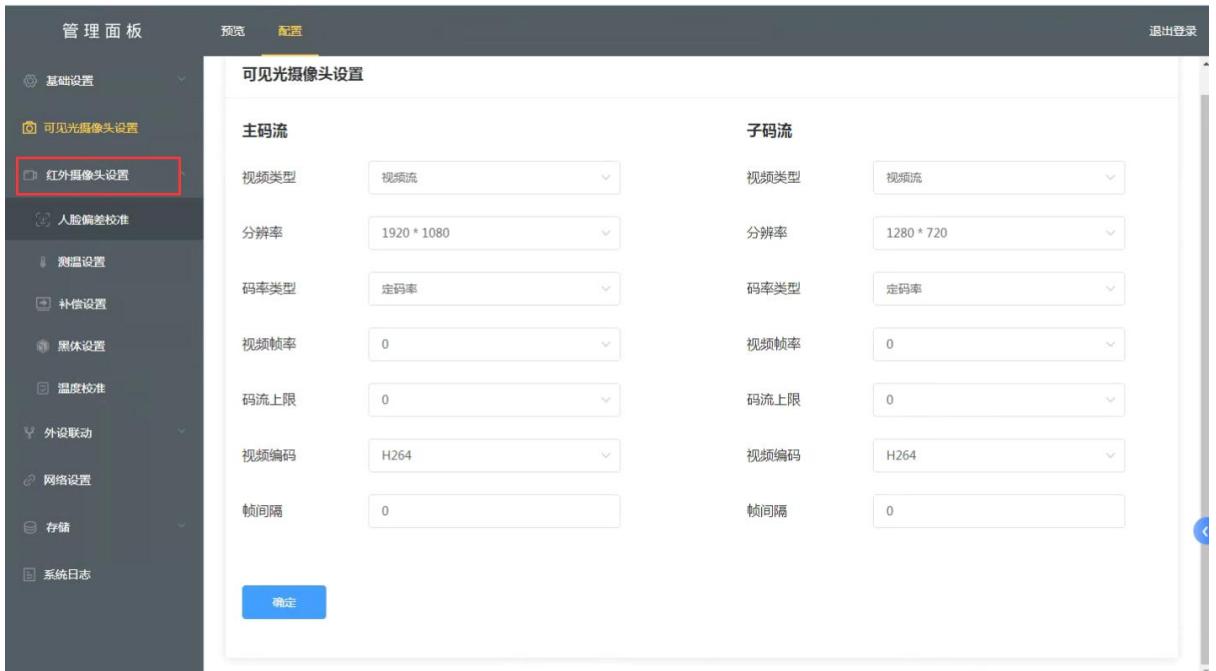

### <span id="page-12-1"></span>3.3.1 人脸偏差校准

#### 校准方法

### 要点:校准距离约 **1.5m-2m**

人脸偏差校准要分 2 步

#### 第一步 人脸中心校准

1. 确保人脸在视频的正中间

#### 人脸偏差校准

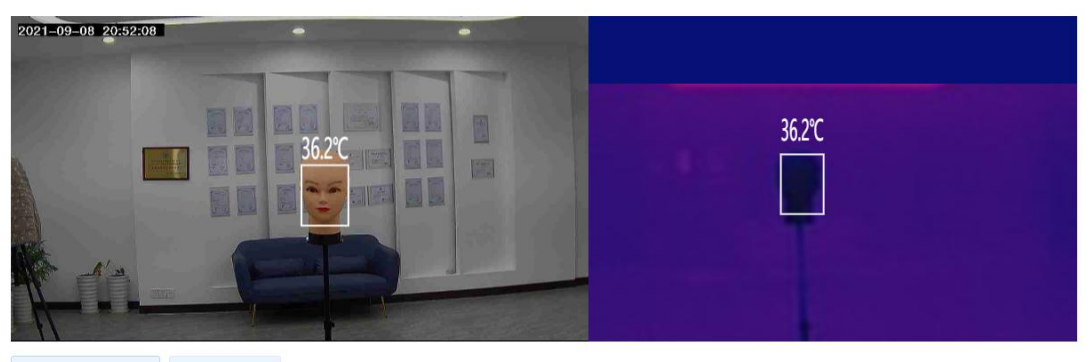

开始拍摄并校准偏差 重新开始校准 ①拍摄一张或四张照片进行人脸偏差校准

2. 点击拍摄,移动热成像的人脸框到准确位置

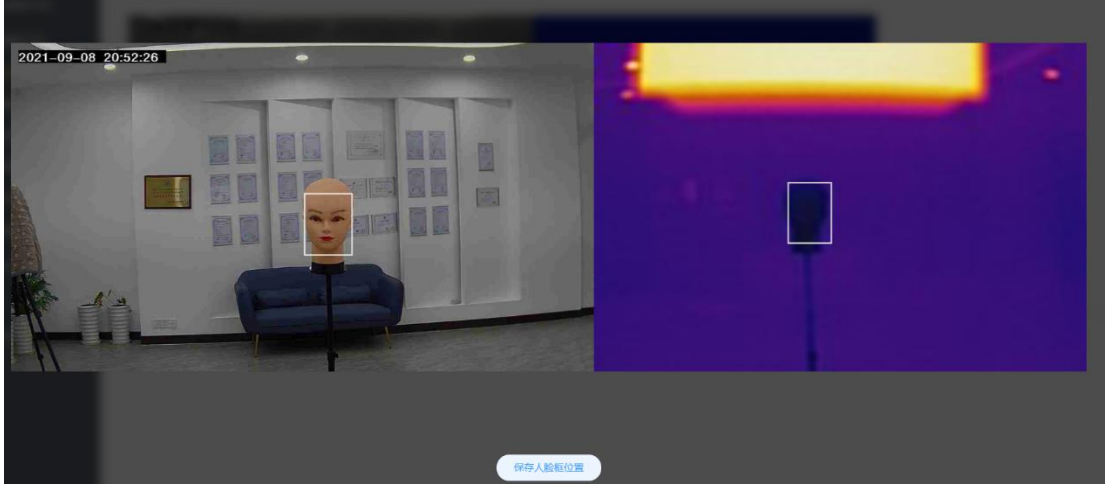

3. 点击提交校准数据,第一步校准完成

#### 第二步 人脸校准

分别在下面 4 个区域,拍摄,人脸框移到相应的位置,一起提交校准数据

- 1、站在画面左侧位置
- 2、站在画面右侧位置
- 3、站在中心点高处(高度接近黑体框位置)
- 4、站在中心点地处(模特稍微下蹲状态,在画面中部下侧位置即可)

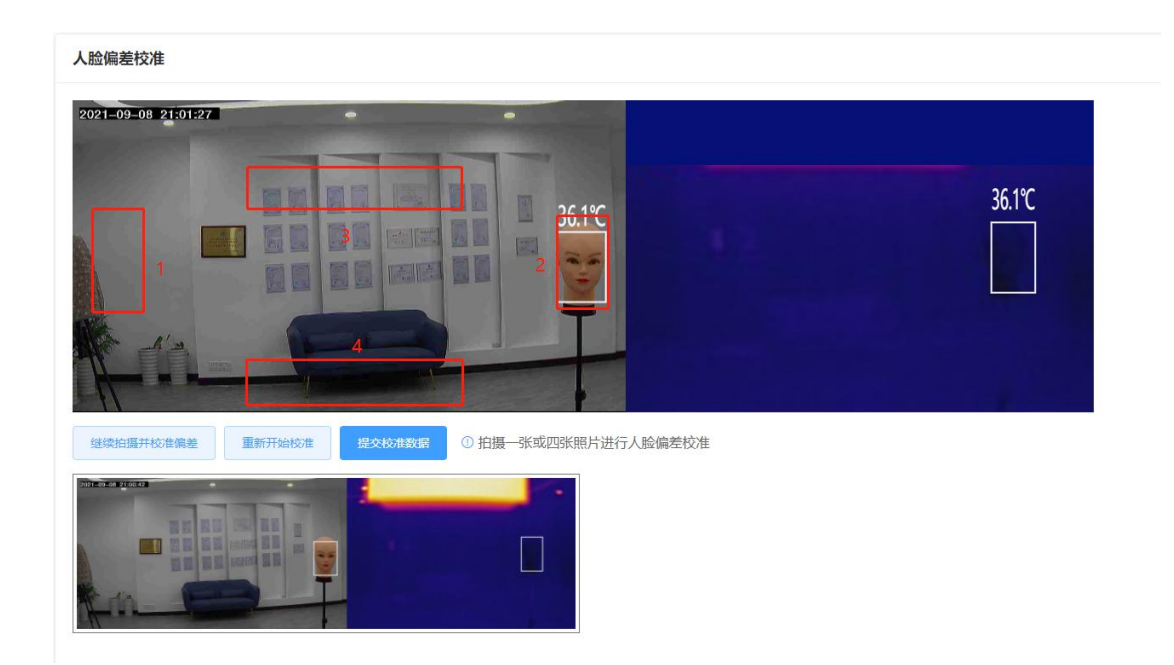

#### <span id="page-14-0"></span>3.3.2 测温设置

设置高温报警阈值(最高设置 42 度,最低 35 度): 如 37.3 度 只要大于等于 37.3 度机器就提示异 常,提示声音或者滴滴声;

相机支持口罩检测功能:默认打开状态

相机可以直接连接电视机或显示器,连接电视机选择声音输出为 HDMI 模式;连接显示器通过外接 3.5mm 音箱进行播报,这里请注意下声音输出模式选择。

人脸抓拍阈值: 默认阈值 70, 最低设置 30, 阈值越大, 测温距离越近, 根据实际需要自行设置。

#### 测温模式分为四种:

正常模式(室内无高温)

高温模式:背景有高温的情况下选择此项

通道模式:测量温度正常或异常通过输出信号给继电器,发送开闸指令(继电器、232、白炽灯) 室外模式:适用于户外温度高时使用;

体温正常抓拍刷新时间设置,根据不同需要可以设置抓拍图片显示时间(秒),默认 15 秒。 体温异常抓拍刷新时间设置,根据不同需要可以设置抓拍图片显示时间(秒),默认 30 秒。 显示人数统计:默认人数统计打开状态,不显示人数统计,直接关闭即可。

#### 继电器输出信号:

高温异常联动:继电器、白炽灯、串口;可以通过继电器输出不同的报警提示。 继电器开启时间:根据设置可以给门禁开闸信息控制时间间隔;从 1 秒~99 秒之间。

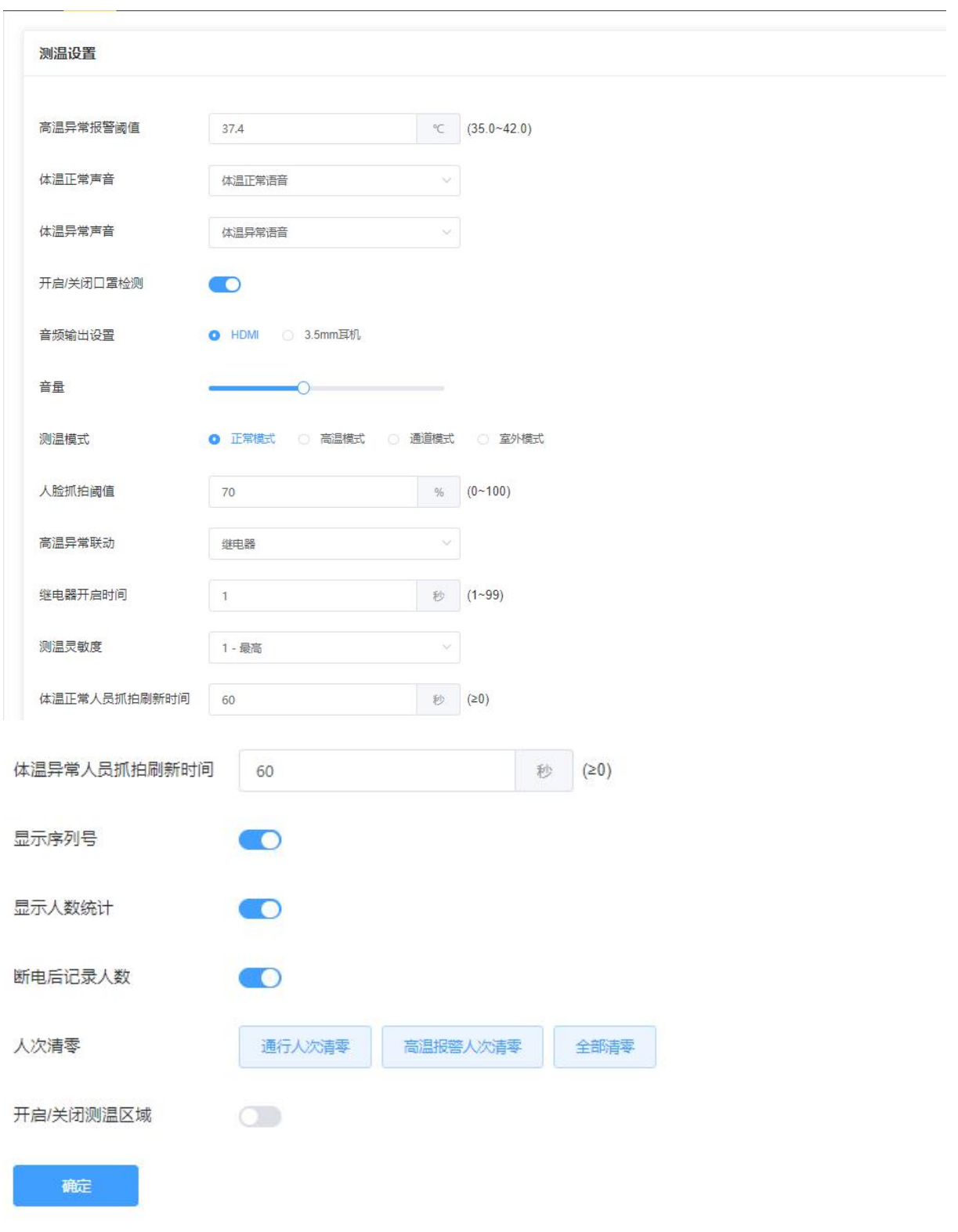

增加:断电后记录人数按钮,开关打开,人数统计将不清零 清除通行记录,高温报警人次清零,使屏幕上的高温通行人数进行清零操作

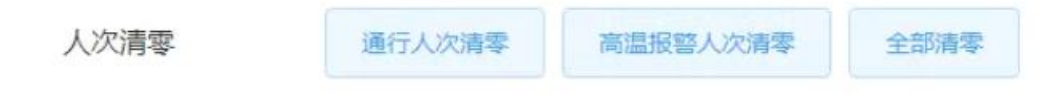

#### 测温区域设置,设置红外测温显示区域

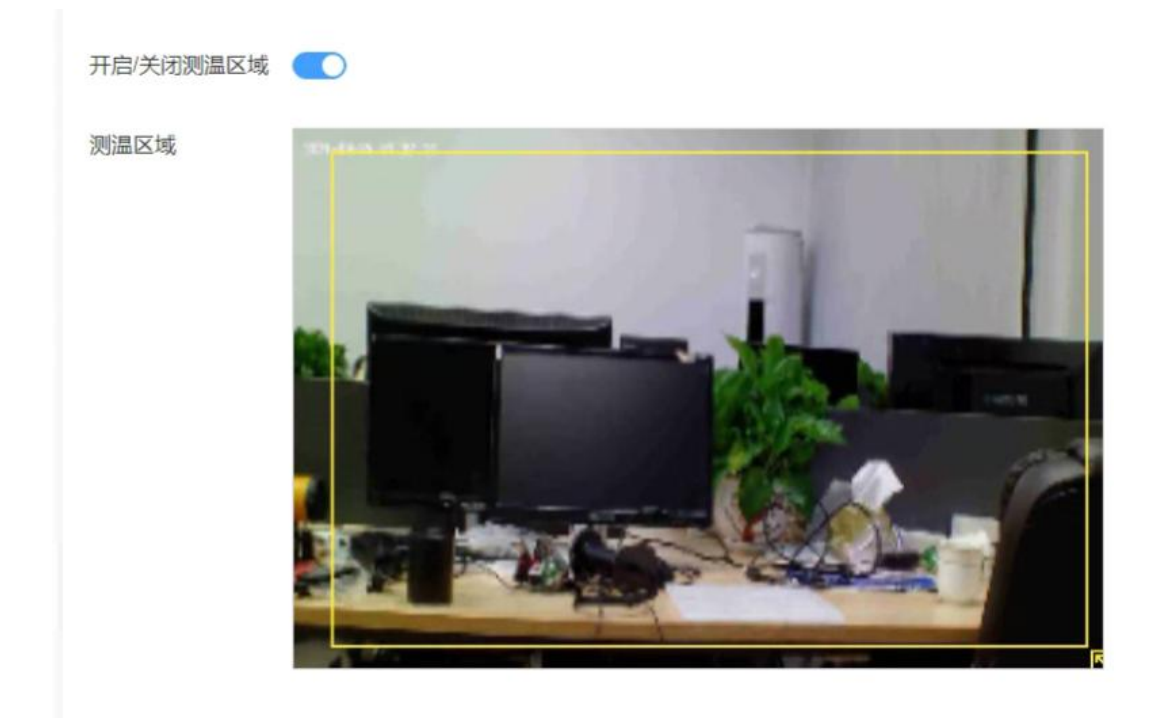

### <span id="page-16-0"></span>3.3.3 补偿参数设置

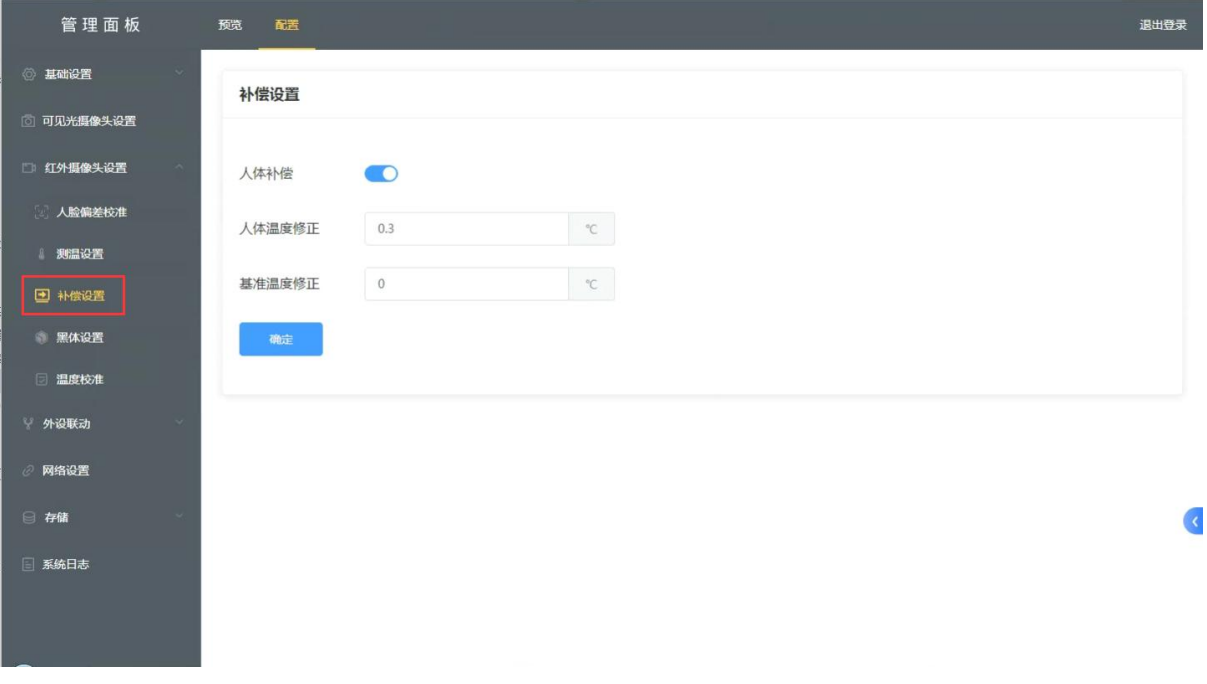

### <span id="page-17-0"></span>3.3.4 黑体设置

黑体分三种,内置黑体,外置黑体、无黑体 此款机器默认内置黑体,点击上下箭头图标拖动黑体位置和大小,进行设置即可。 黑体位置应框在黄色明亮的部分内

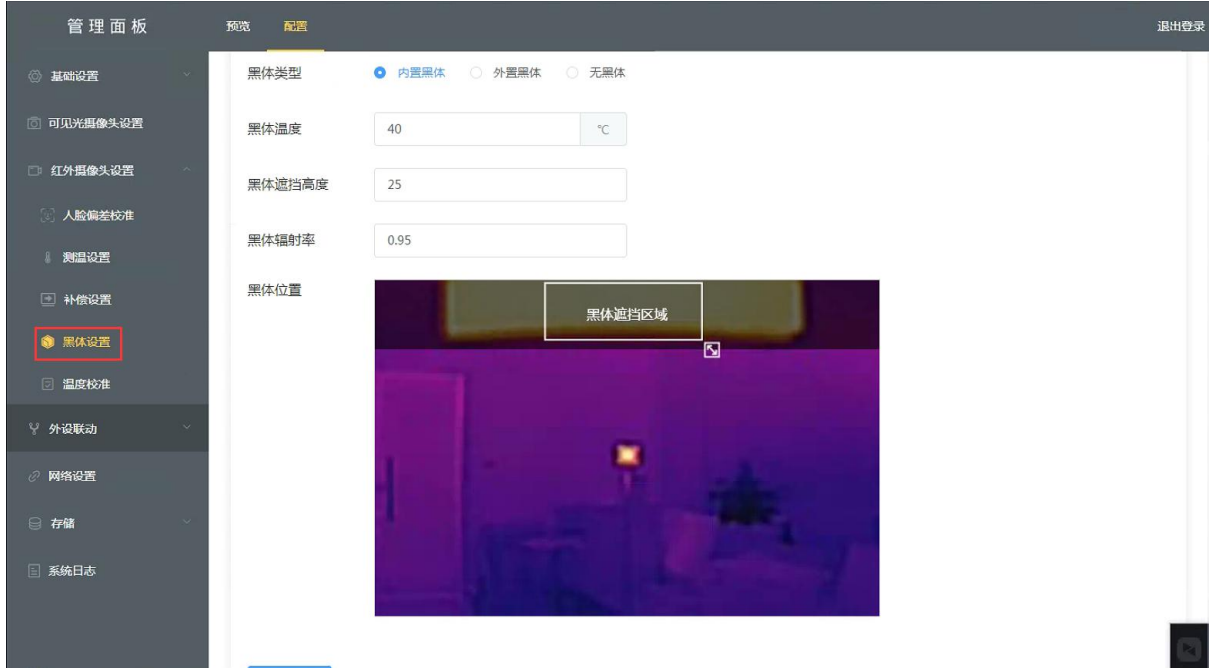

### <span id="page-17-1"></span>3.3.5 温度校准设置

校准温度的时,选择"黑体校准" 温度设置 37.3 度,点击确认 方框移动到亮黄色地方,可以查看黑体温度; 黑体温度出场已校准好,收到设备无需在校准

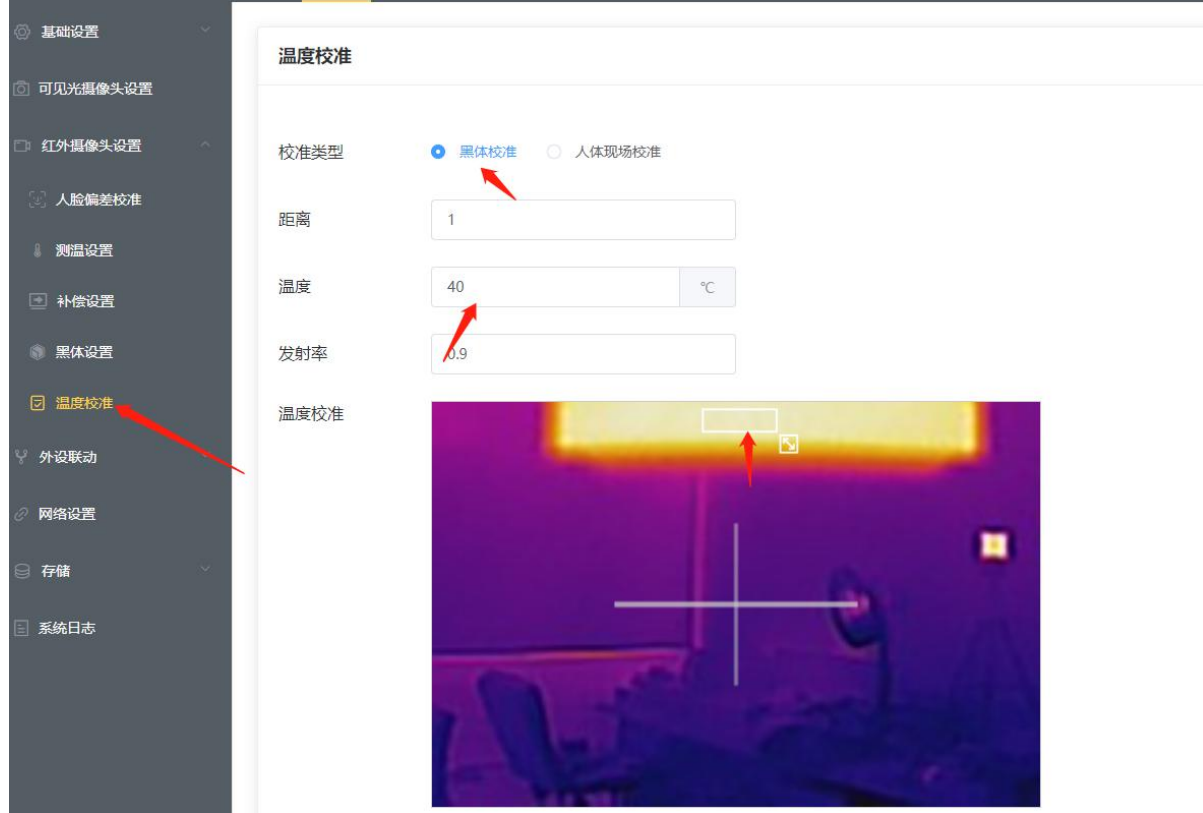

### <span id="page-18-0"></span>3.4 物温测量设置

Ė

物温报警阈值最高上线不做限制,可以设置区域报警,同时支持报警联动设置。

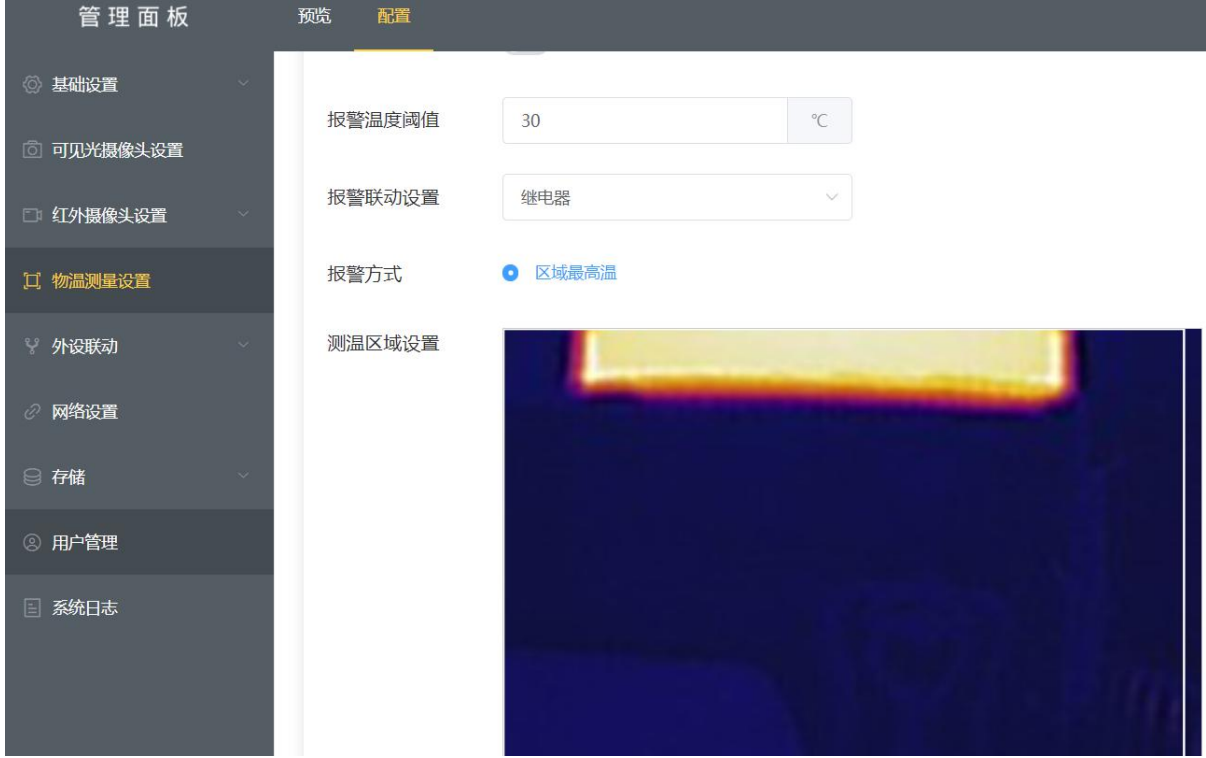

### <span id="page-19-0"></span>3.5 外设联动

网络联动:推送地址为平台地址(接口对接,就是你们写的服务的主机 IP 地址),端口是测温机器 和服务通讯需要设置的端口,可以自行修改端口号,默认心跳间隔 10 秒。

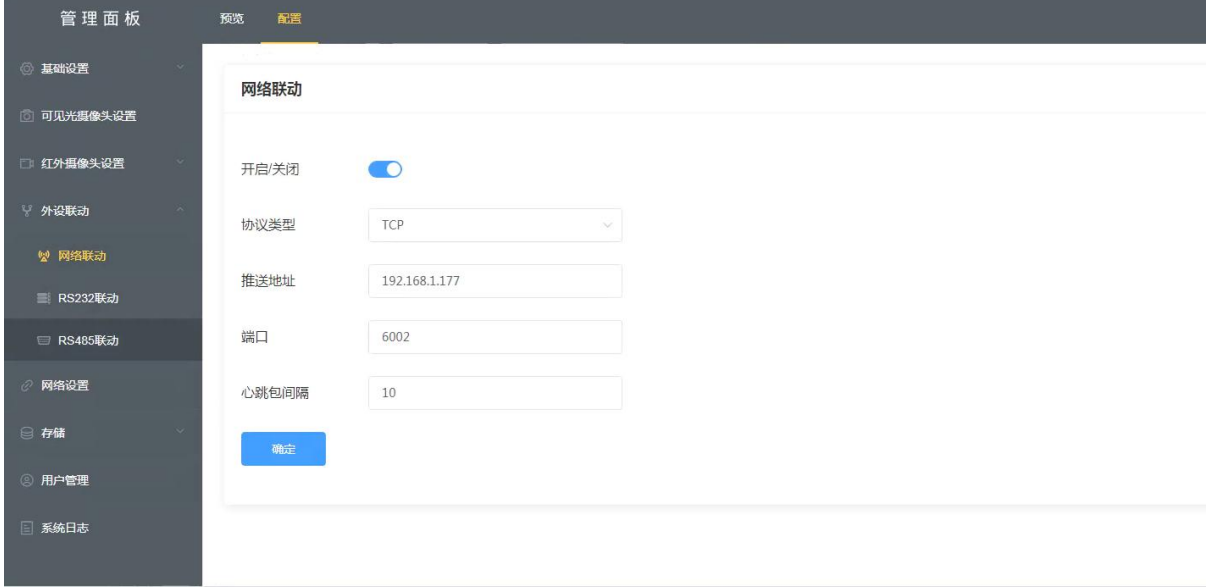

数据可以通过网络、串口、485 输出到其他设备,丰富的扩展功能。

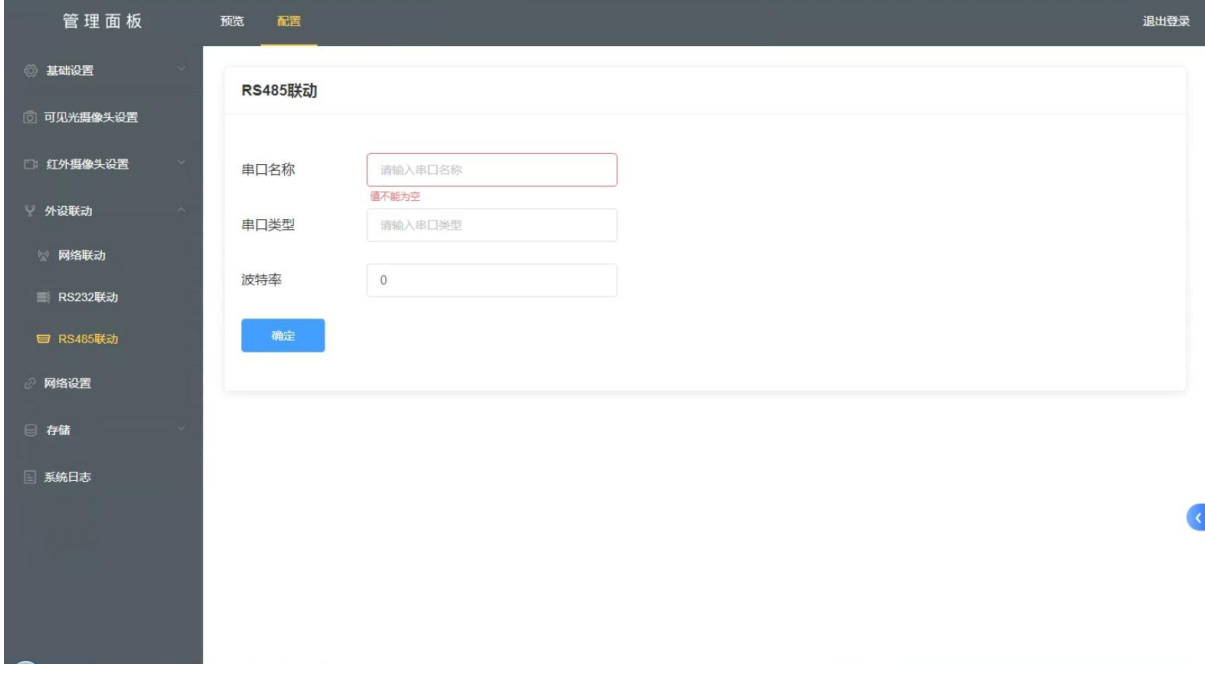

### <span id="page-19-1"></span>3.6 网络设置

修改相机 IP 地址, 也可以通过 DHCP 自动获取, 相机默认 IP: 192.168.1.100 同一网络中相机 IP 不能重复

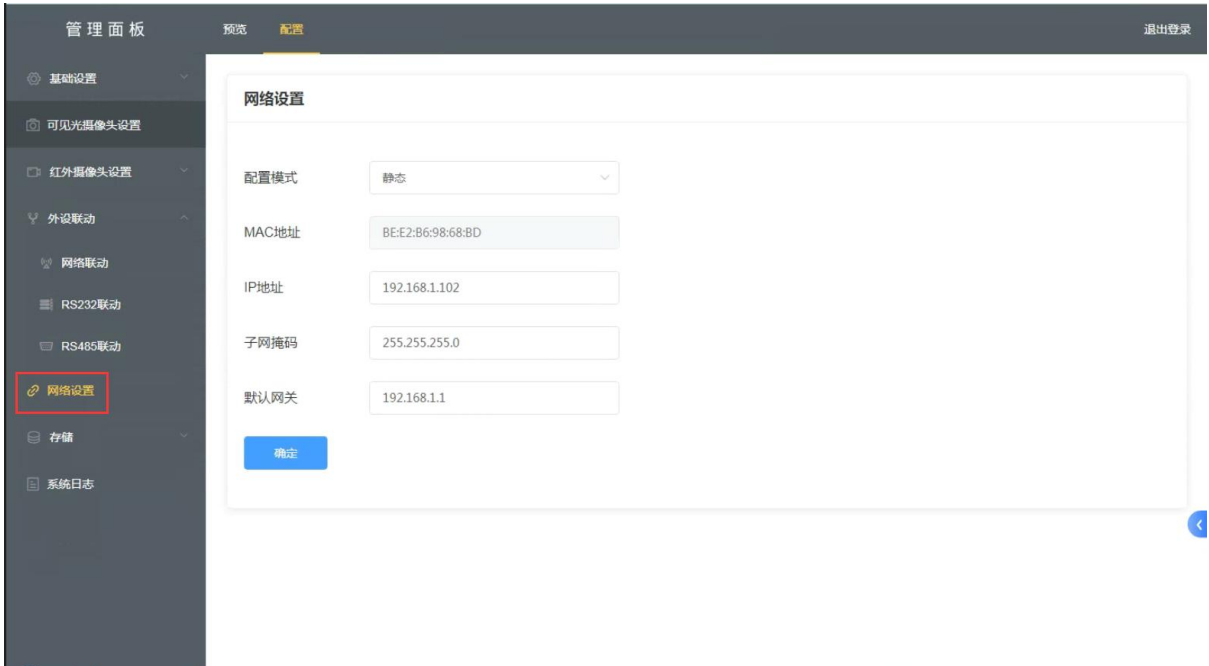

### <span id="page-20-0"></span>3.7 存储

设备默认存储 8G,可以扩展为 64G\128G\256G 可以保存更多的进出图片及记录

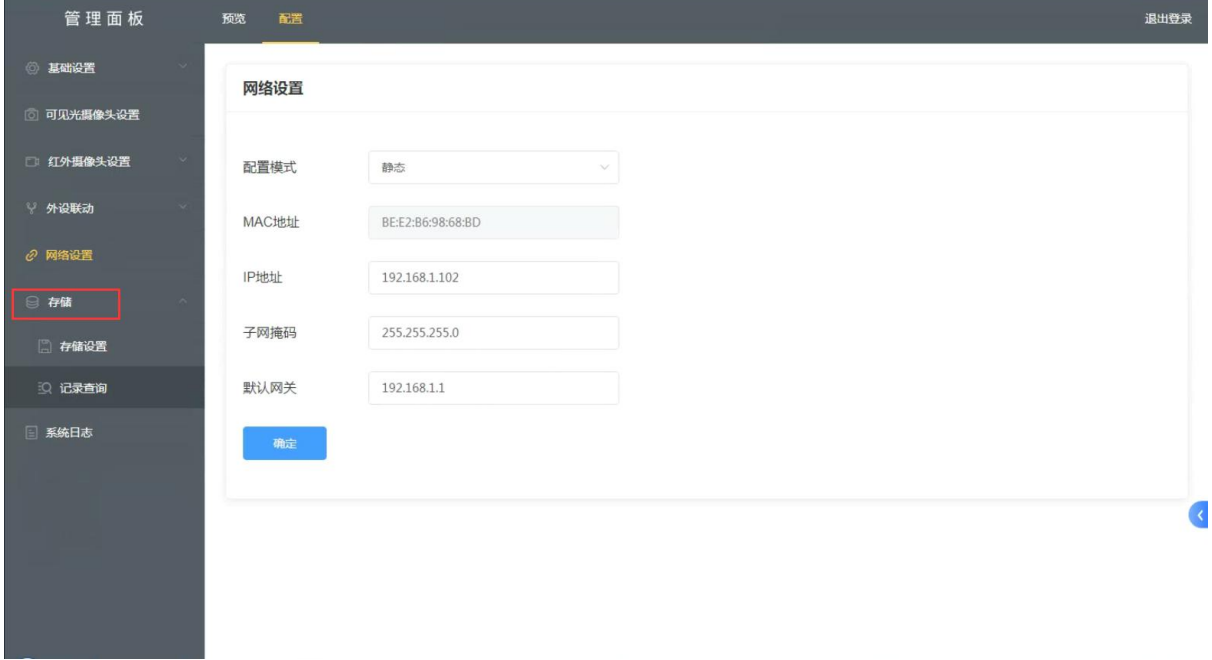

扩展存储如下图所示,存储卡满后,可以点击"格式化"按钮,讲清除相机中所有抓拍图片记录。

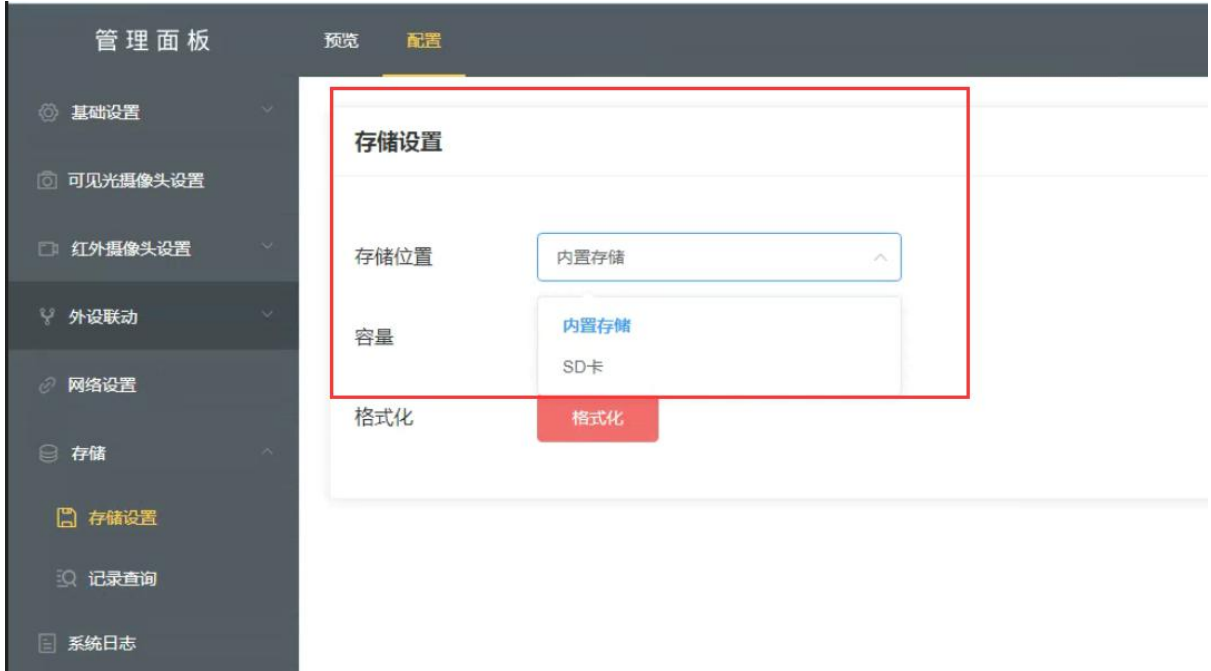

当需要接入 SD 卡扩展存储时,先将 SD 卡插入 TF 卡槽,存储位置选择 SD 卡,点击格式化将 SD 卡格式化后重启设备,重启后容量处会显示存储卡的容量,否则存储卡配置失败 注意: 存储卡格式支持 NTFS、FAT32, 其他格式不支持、接入不正确将导致无法正常开机!

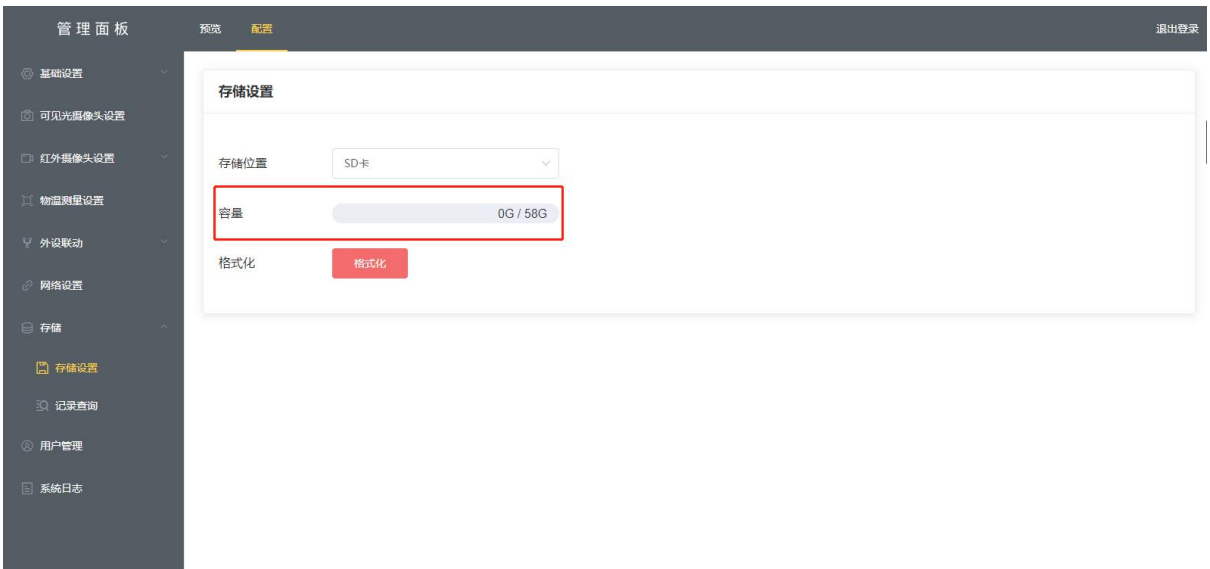

### <span id="page-21-0"></span>**3.7.1** 记录查询

可以通过条件查询正常人员记录及高温人员记录,并导出数据(EXCEL 文件),记录查询默认查询 一天记录,查询之前记录,修改相应时间即可。

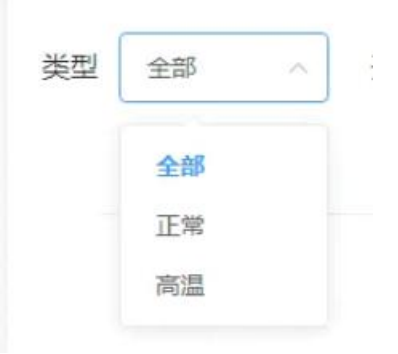

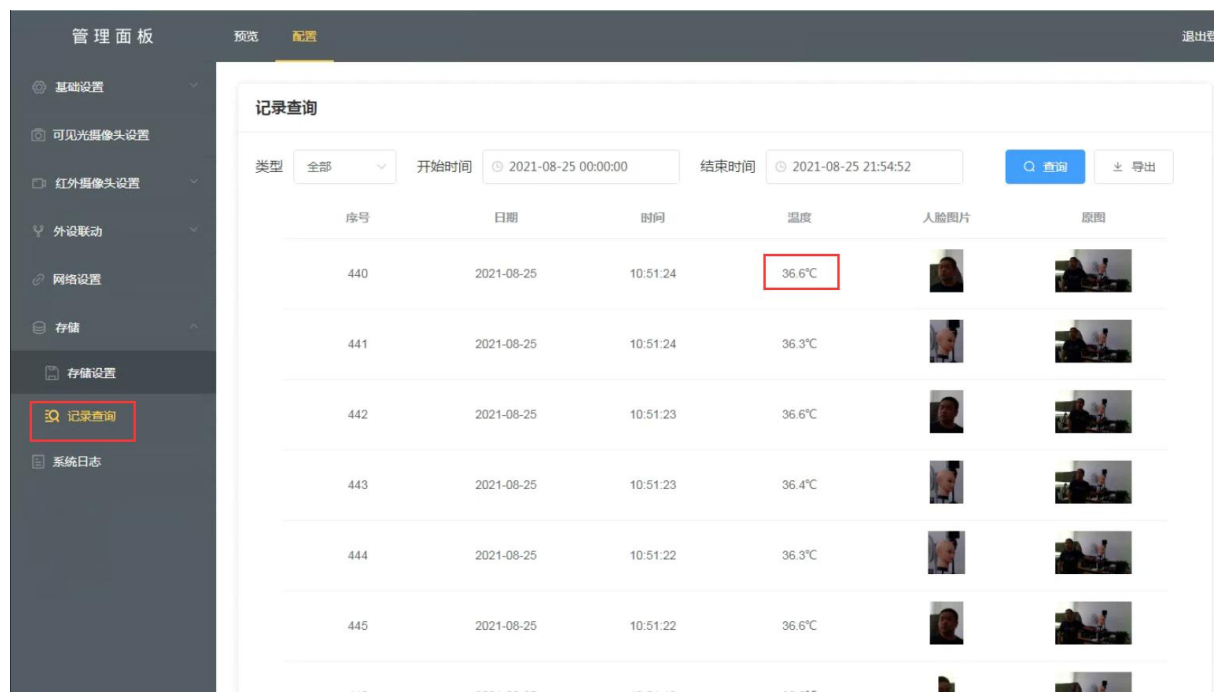

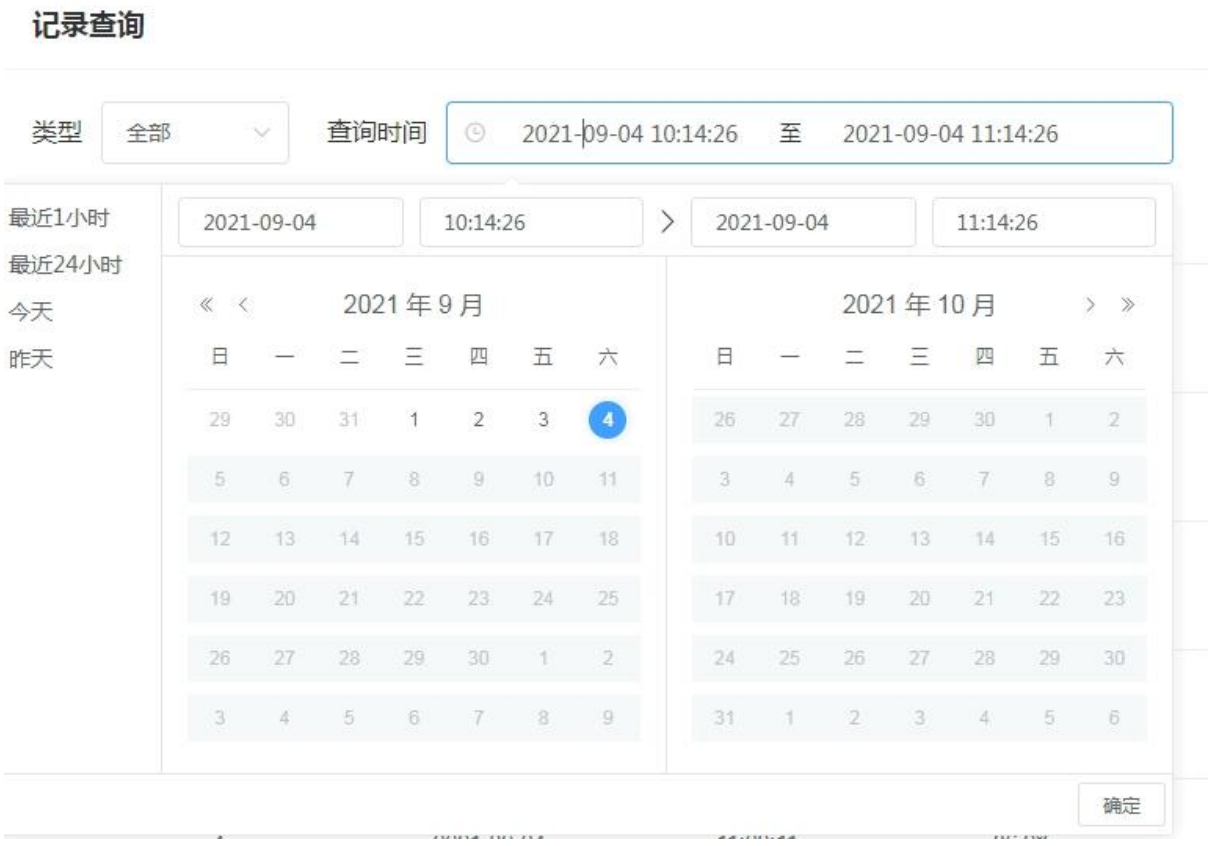

# 报表导出可以根据不同条件过滤导出

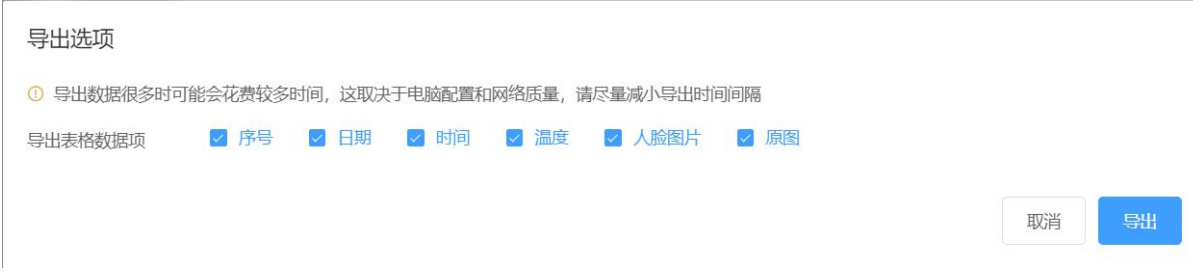

*CONTRACTOR* 

导出条件选择

### <span id="page-23-0"></span>3.8 用户管理

根据不同角色,设置登陆查看权限(功能待完善)

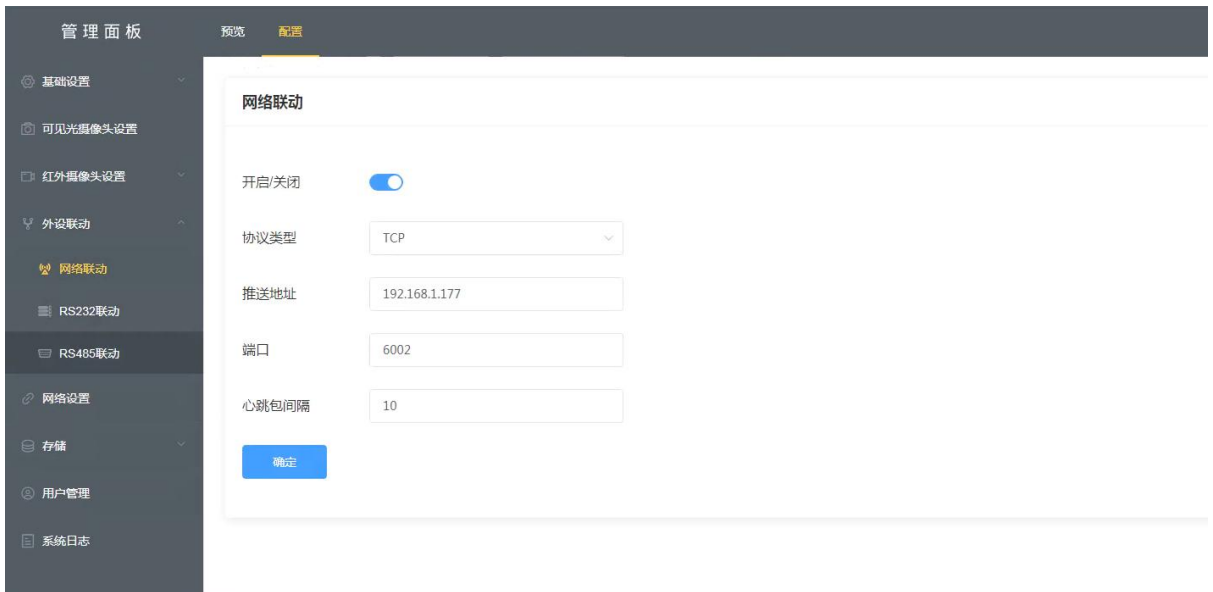

### <span id="page-24-0"></span>3.9 系统日志查看

查看相机的日志文件,判断相机故障或者登陆信息。

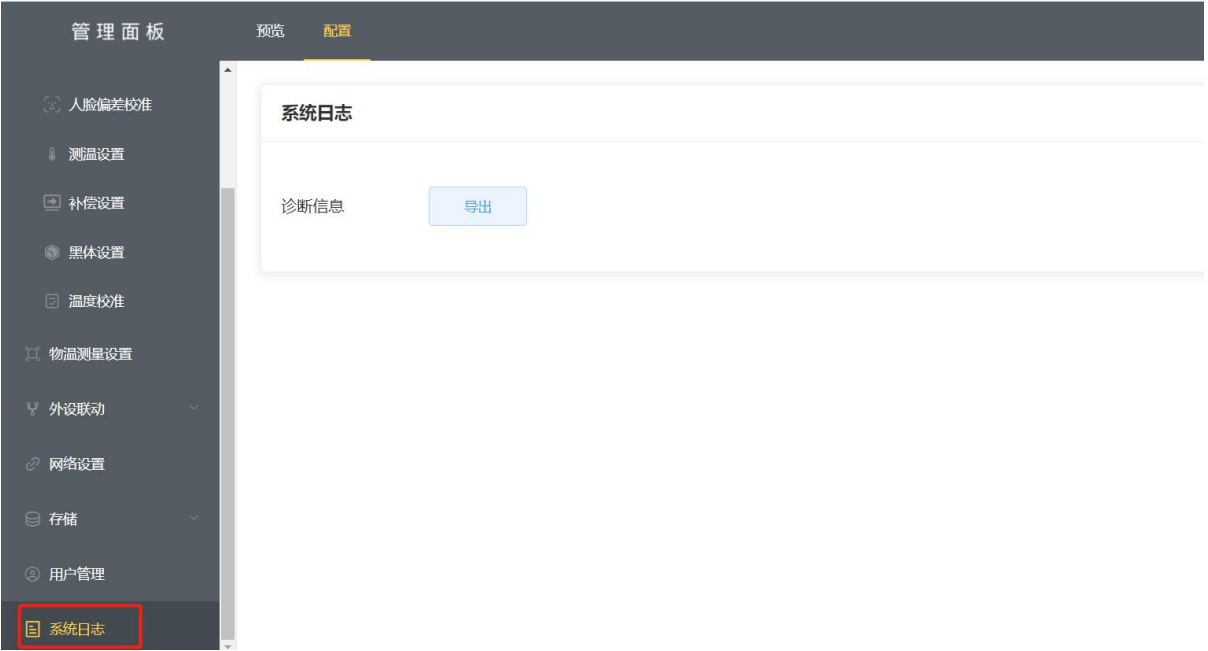

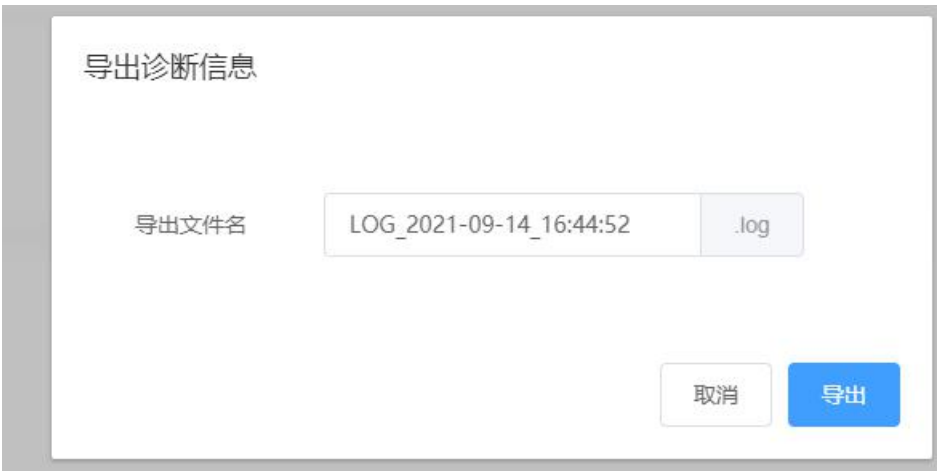

 $\frac{1}{125}$   $\frac{1}{425}$   $\frac{1}{414}$   $\frac{1}{25}$   $\frac{1}{414}$   $\frac{1}{25}$   $\frac{1}{414}$   $\frac{1}{425}$   $\frac{1}{436}$   $\frac{1}{444}$   $\frac{1}{448}$   $\frac{1}{484}$   $\frac{1}{484}$   $\frac{1}{484}$   $\frac{1}{484}$   $\frac{1}{484}$   $\frac{1}{484}$   $\frac{1}{484}$   $\frac{1$ . . . . . . . . . . . . 09-14 14:22:04-698:: [websock.cpp:h264\_send\_thread:594]not got visible jpg for web send.<br>09-14 14:22:04-698:: [websock.cpp:h264\_send\_thread:594]not got visible jpg for web send.<br>09-14 14:22:04-698:: [websock.cpp:h264\_send\_

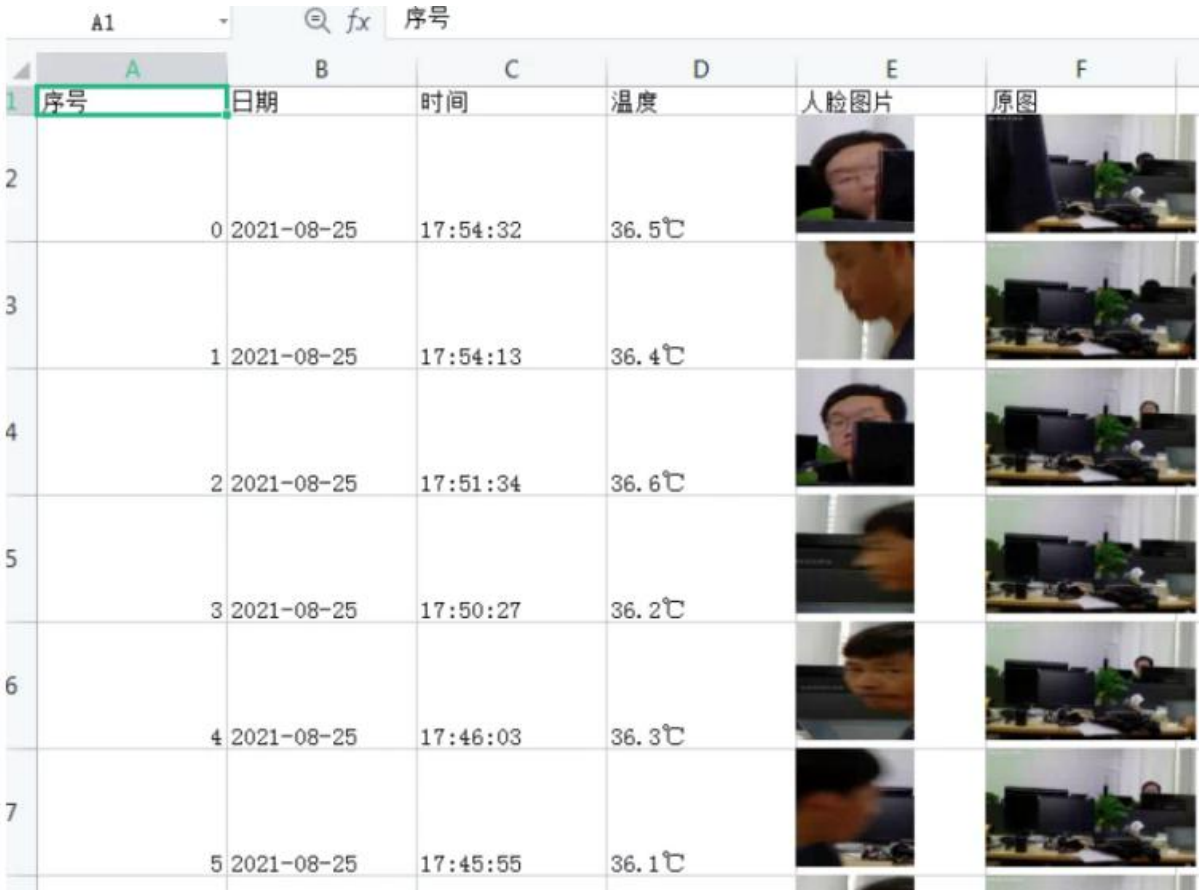

# <span id="page-26-0"></span>4、小屏幕操作设置

<span id="page-26-1"></span>4.1 菜单组成

①音频输出设置 ②模式选择设置 ③提示音设置 ④图片刷新时间设置 ⑤口罩检测开关 ⑥抓拍阈值调节 ⑦人数统计设置 ⑧报警照片导出

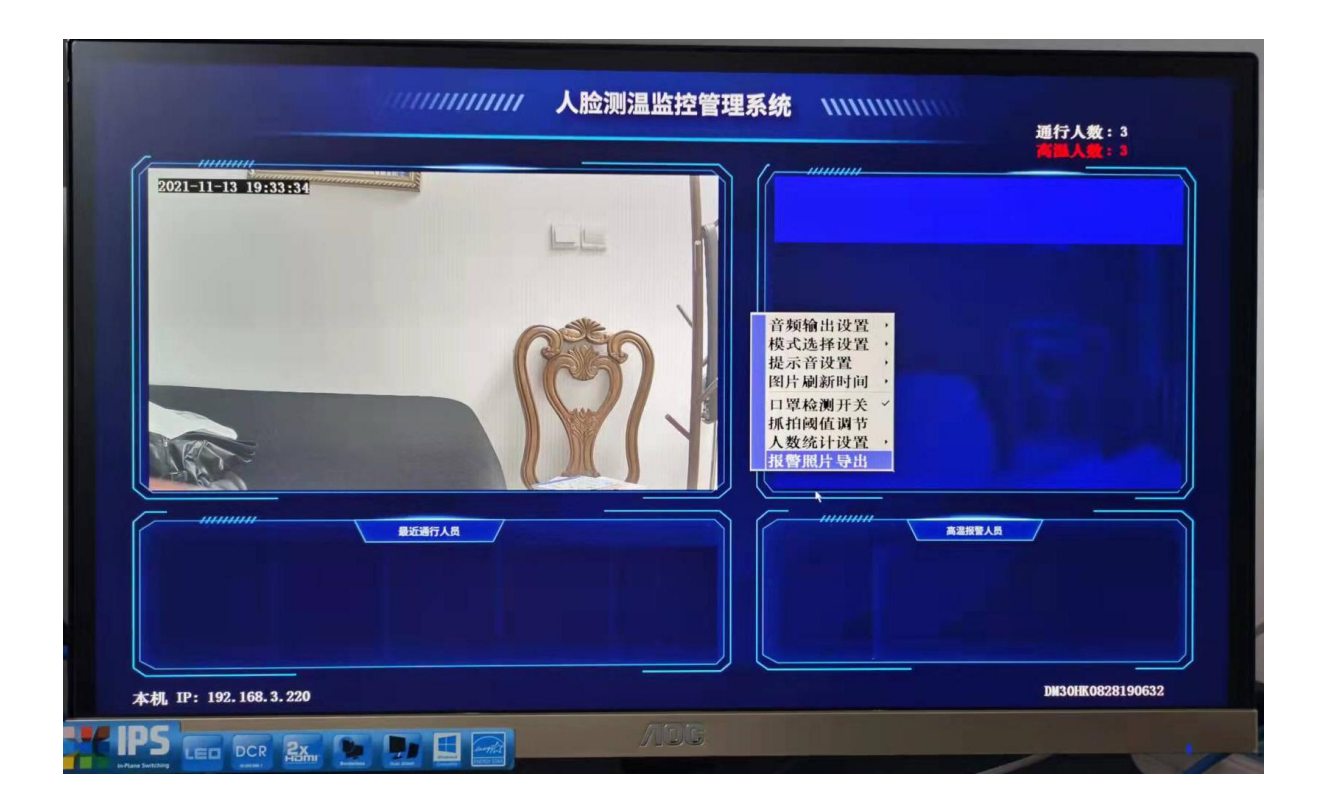

### <span id="page-27-0"></span>4.2 音频输出设置

3.5mm 输出:系统连接小音箱选择此设置

HDMI 输出:通过外接电视机或者带音箱得显示器选择此设置

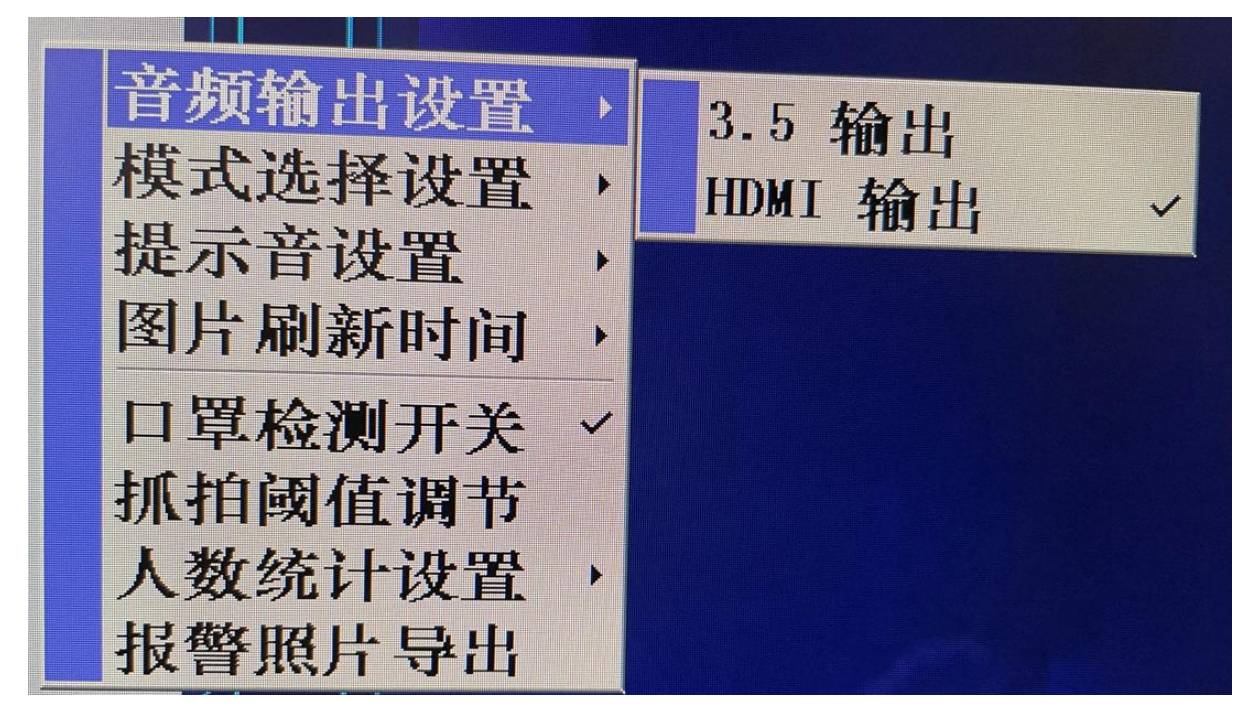

### <span id="page-28-0"></span>4.3 模式选择设置

正常模式(室内无高温)

高温模式:背景有高温的情况下选择此项

通道模式:测量温度正常或异常通过输出信号给继电器,发送开闸指令(继电器、232、白炽灯) 室外模式:适用于户外温度高时使用;

灵敏度调整:通过调节灵敏度可以改变测温显示状态变化

音频输出设置 N 模式选择设置 **I** 正常模式 提示音设置 B 高温模式 图片刷新时间 通道模式 H 室外模式 口罩检测开关  $\mathscr{A}$ 灵敏度调整 抓拍阈值调节 人数统计设置 þ. 报警照片导出

#### <span id="page-28-1"></span>4.4 提示音设置

提示音分三种类型:无、叮咚声、体温正常人声 无:播报无任何声音 叮咚声:在有测温的状态下提示此声音 体温正常人声: ①体温正常提示:语音直接播报 ②体温异常提示:语音直接播报 当加了口罩提示后,会相应变成未佩戴口罩体温正常、未佩戴口罩体温异常等播报。

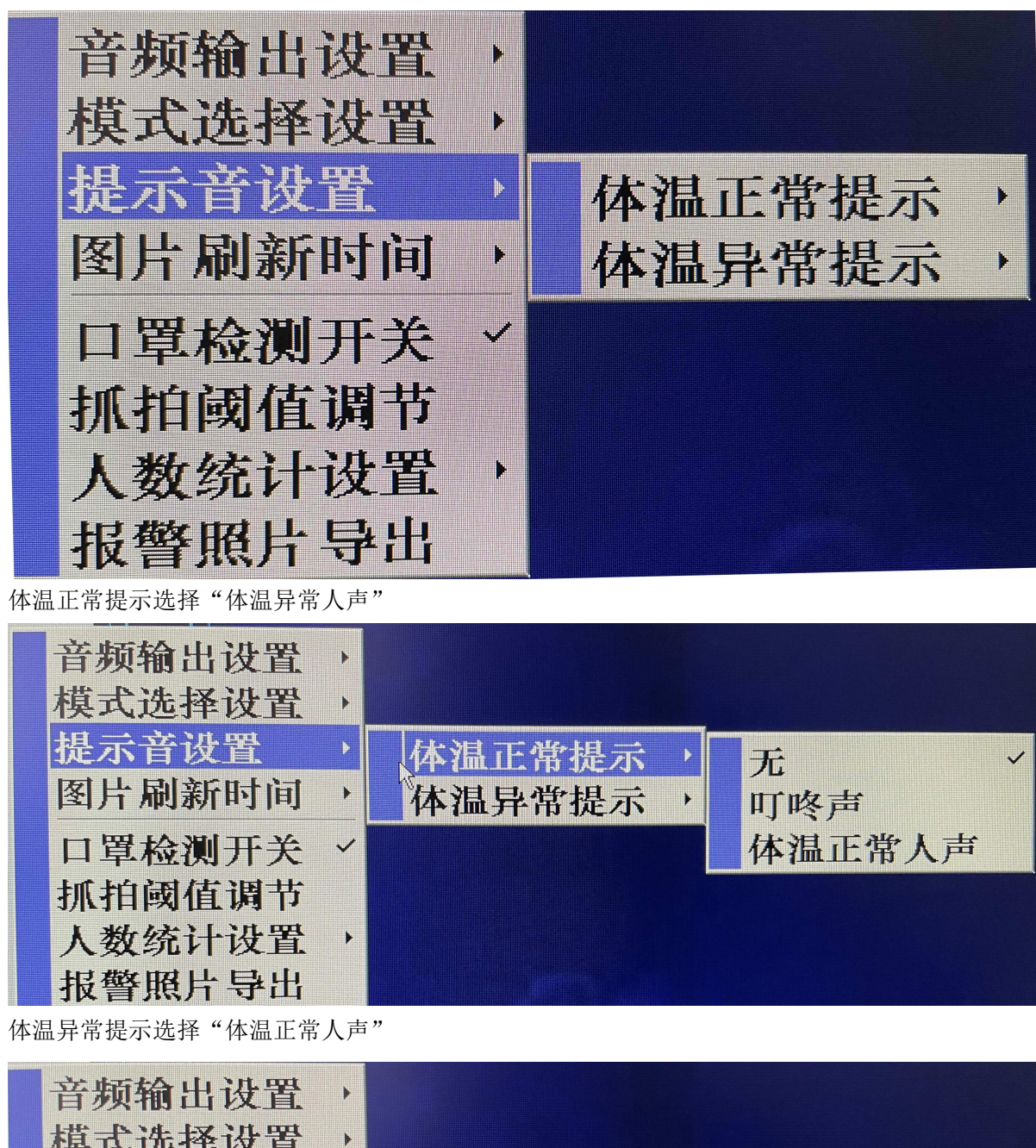

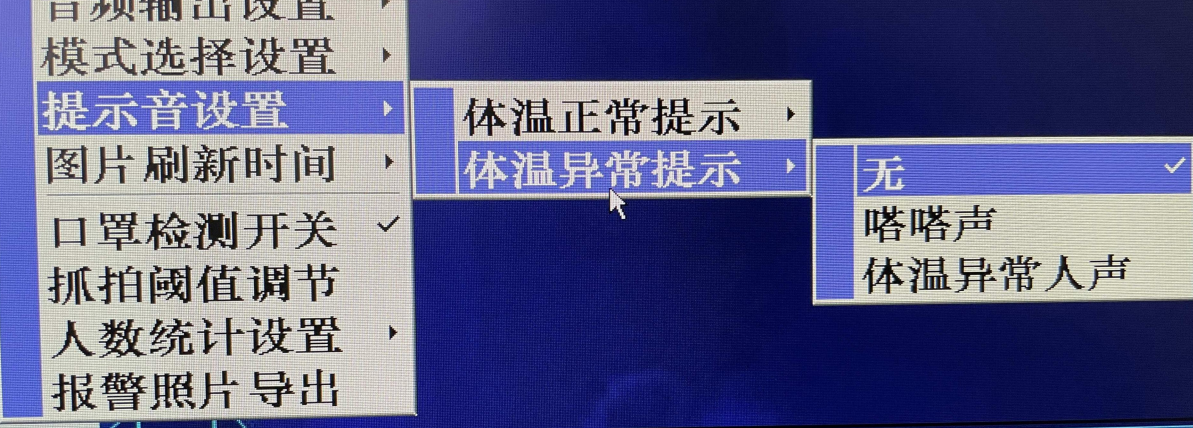

### <span id="page-30-0"></span>4.5 图片刷新时间设置

体温正常人员刷新时间: 就是屏幕下方小矩形部分图片保存显示时间, 默认 10 秒 体温异常人员刷新时间: 就是屏幕下方小矩形部分图片保存显示时间, 默认 10 秒

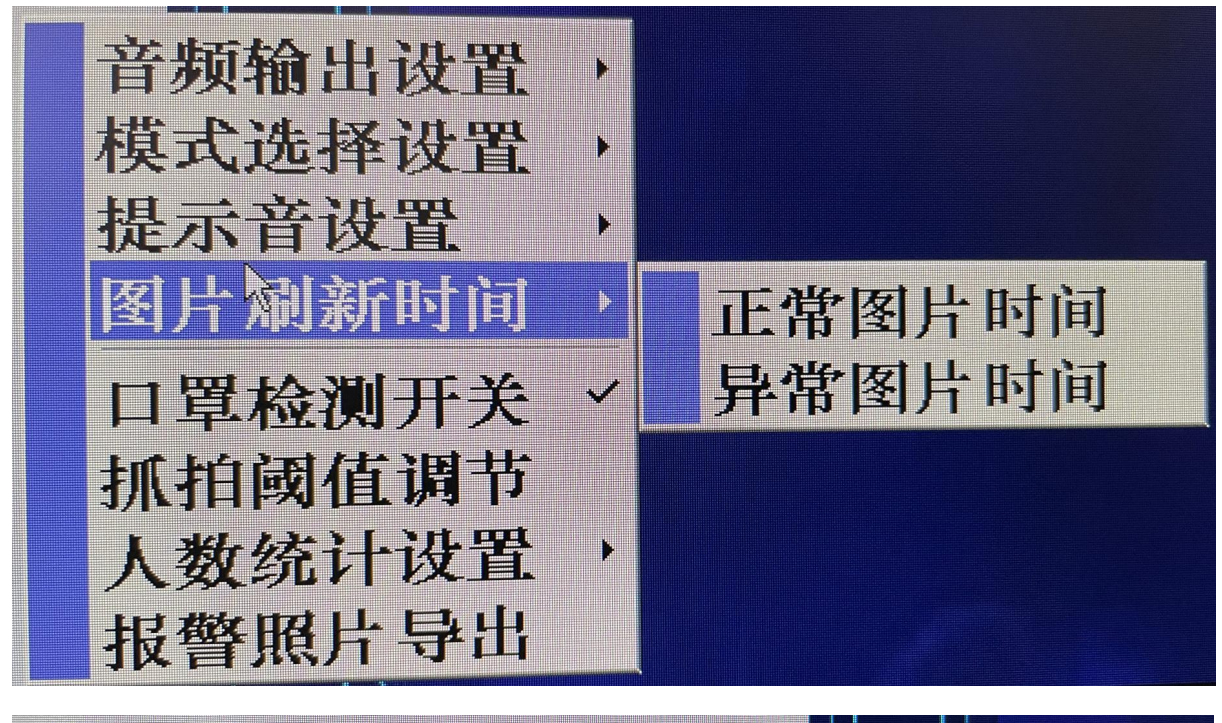

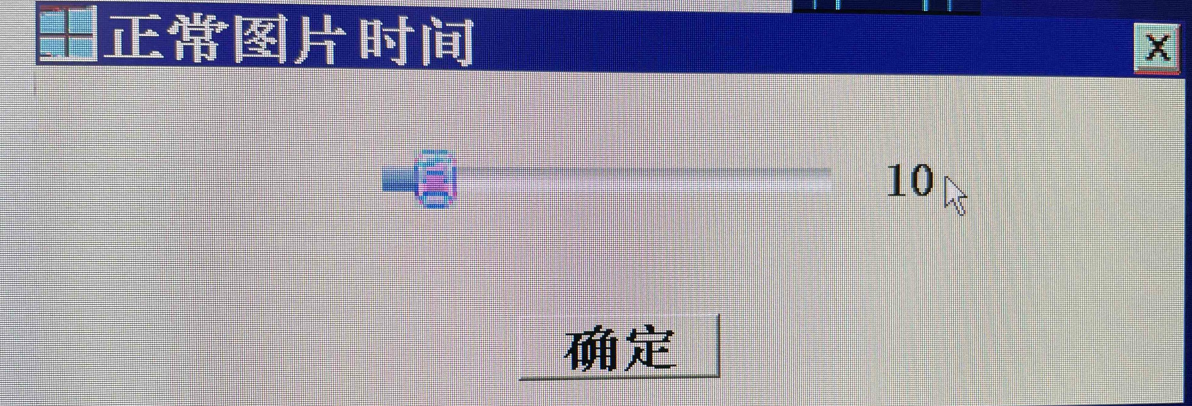

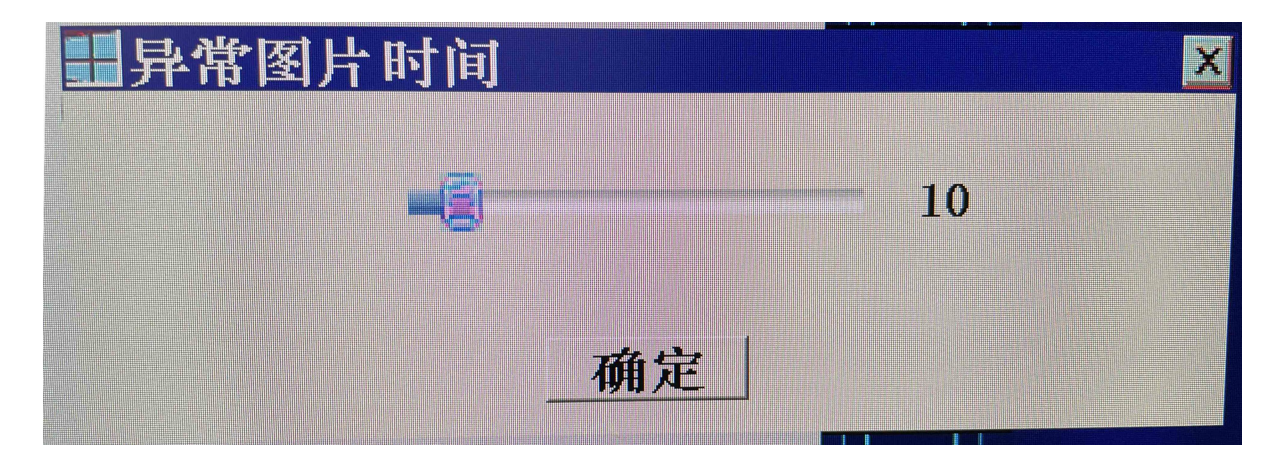

### <span id="page-31-0"></span>4.6 口罩检测开关

打开口罩识别设置, 提示音设置需要选择"体温正常人声"才可正常播报提示音

普遍缩了出议程 **JSE IN MARK WEB** 提示资源进 图片刷新时间 ロ 写 なびコーン 抓拍關催進 人数统计设置 我经验 医片上垂叶

### <span id="page-31-1"></span>4.7 抓拍阈值调节

人脸抓拍阈值:默认阈值 60,阈值越大,测温距离越近,根据实际需要自行设置。

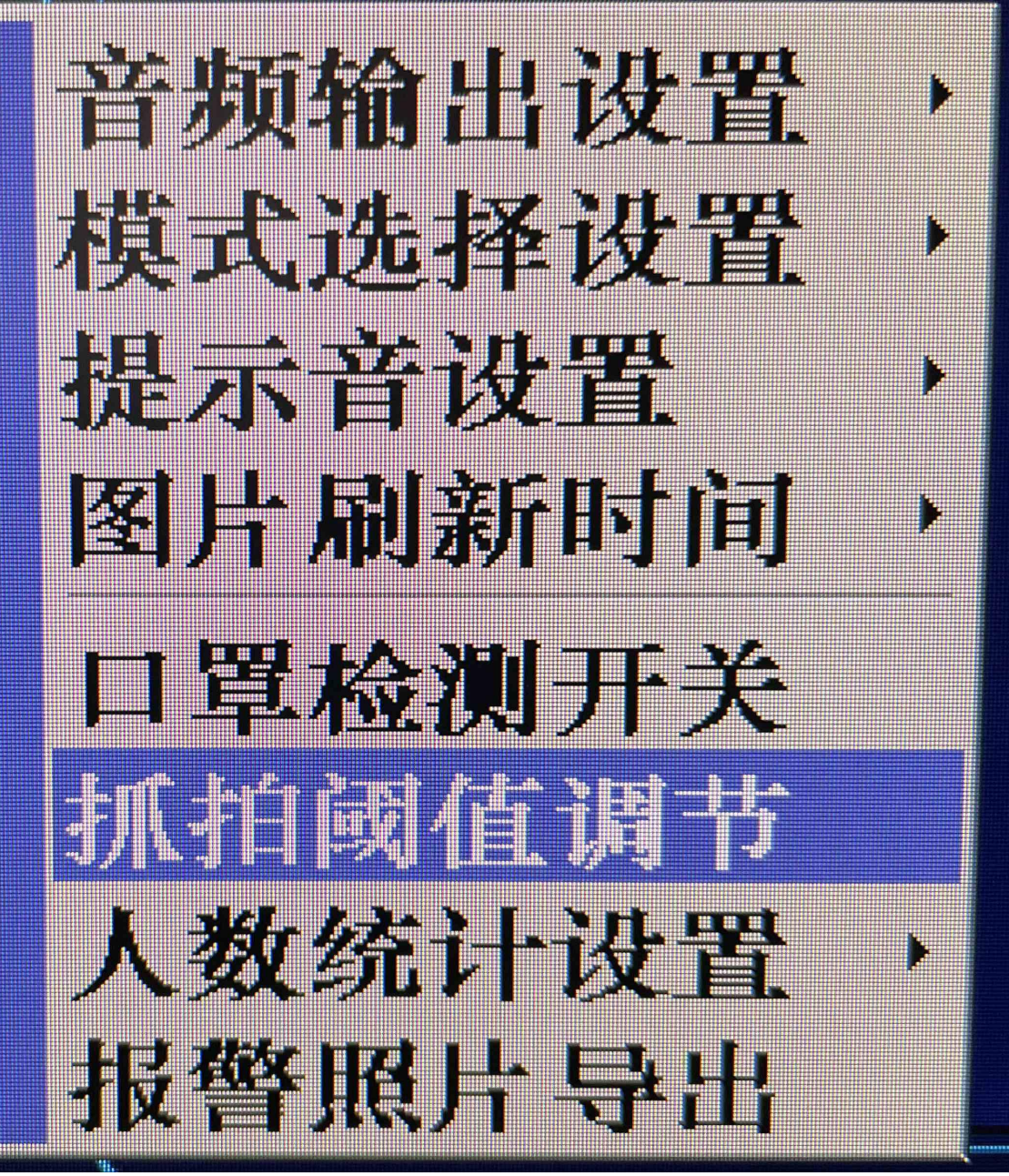

人脸阈值从 1~100,默认系统设置为 60.

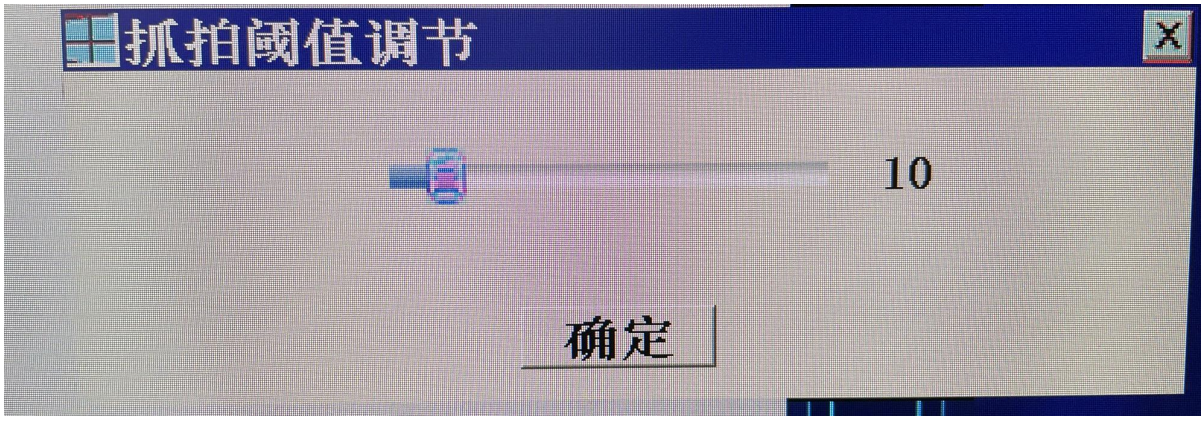

### <span id="page-33-0"></span>4.8 人数统计设置

人数统计开关:勾选后,在屏幕上显示通行的高温人数及正常人数 通行人次清零:屏幕上通行人数清零 高温人次清零:屏幕上的高温人数清零

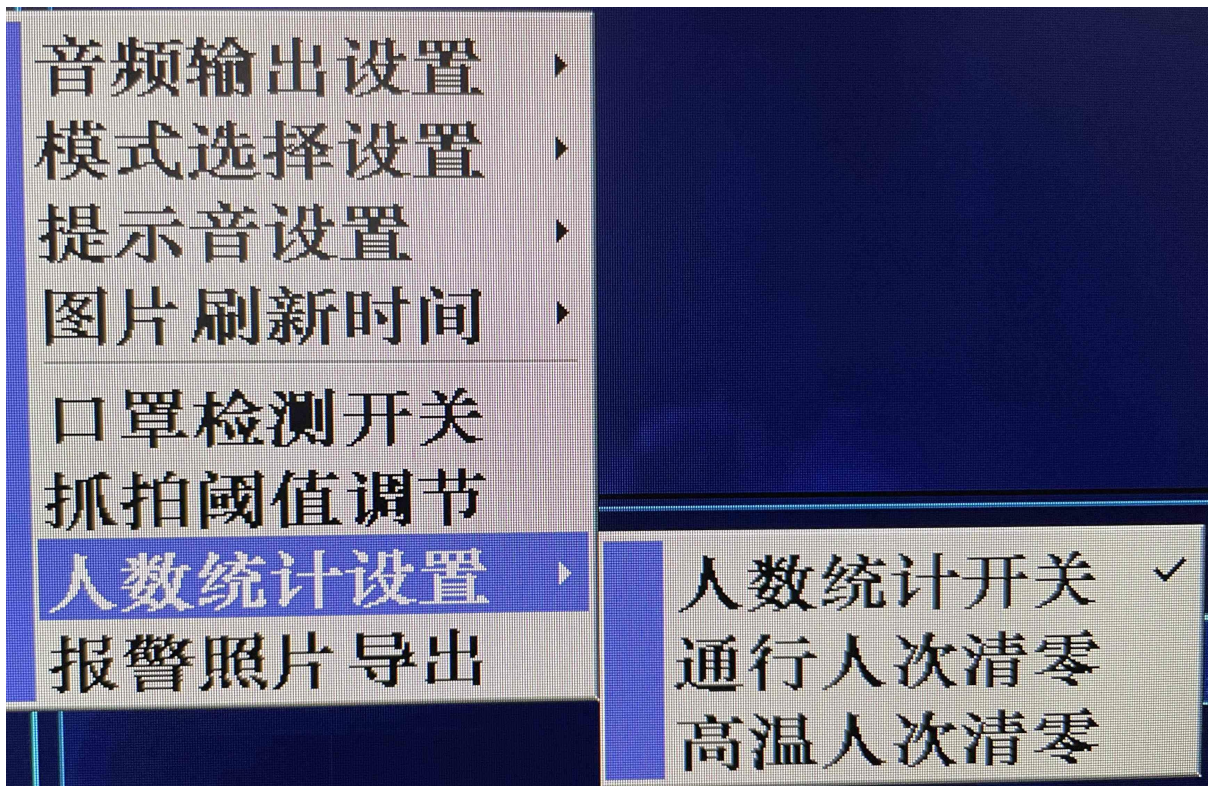

### <span id="page-33-1"></span>4.9 报警照片导出

报警照片直接导出到 U 盘

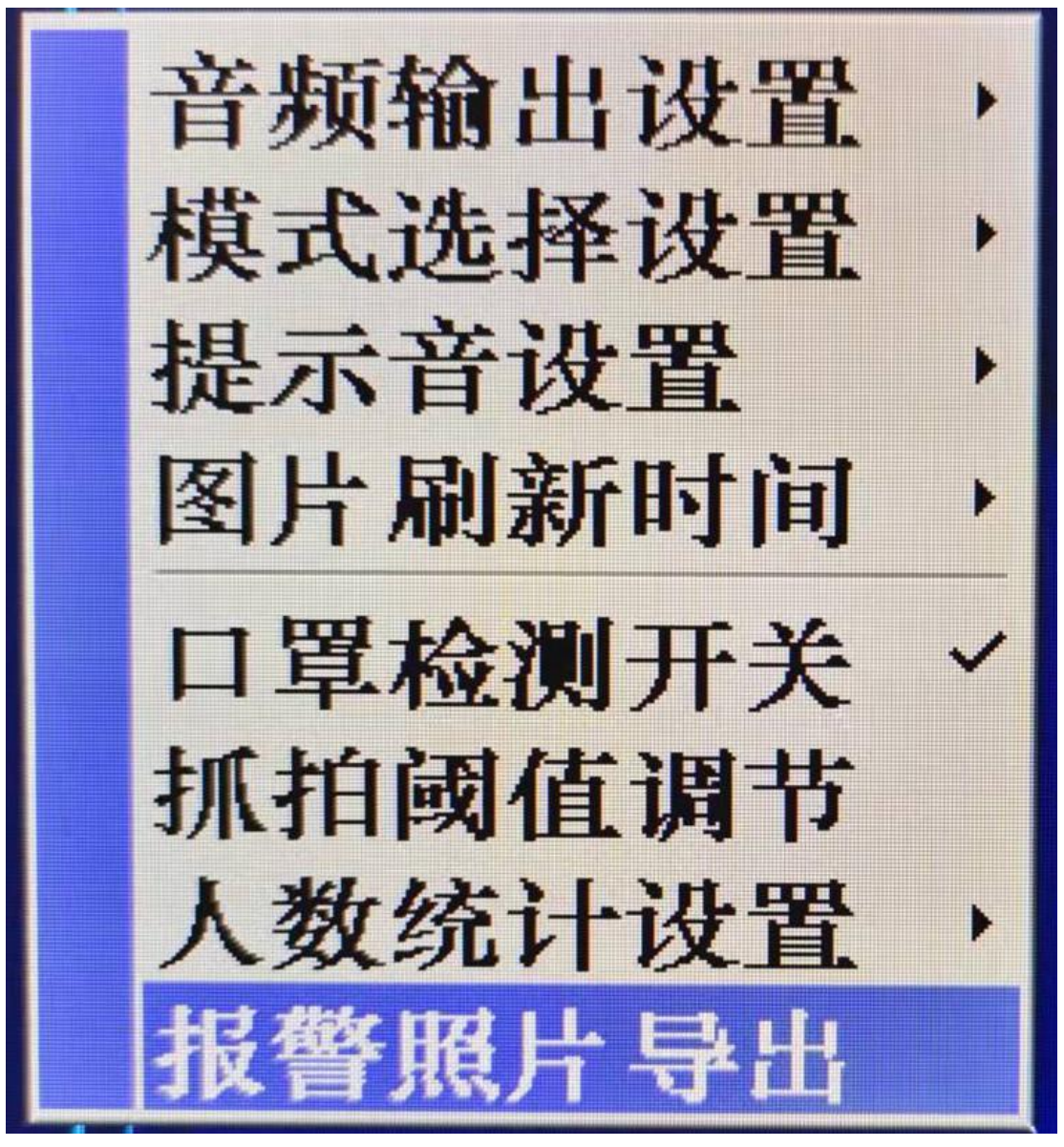

导出照片到 U 盘可以选择"全部导出""正常图片""高温图片"导出

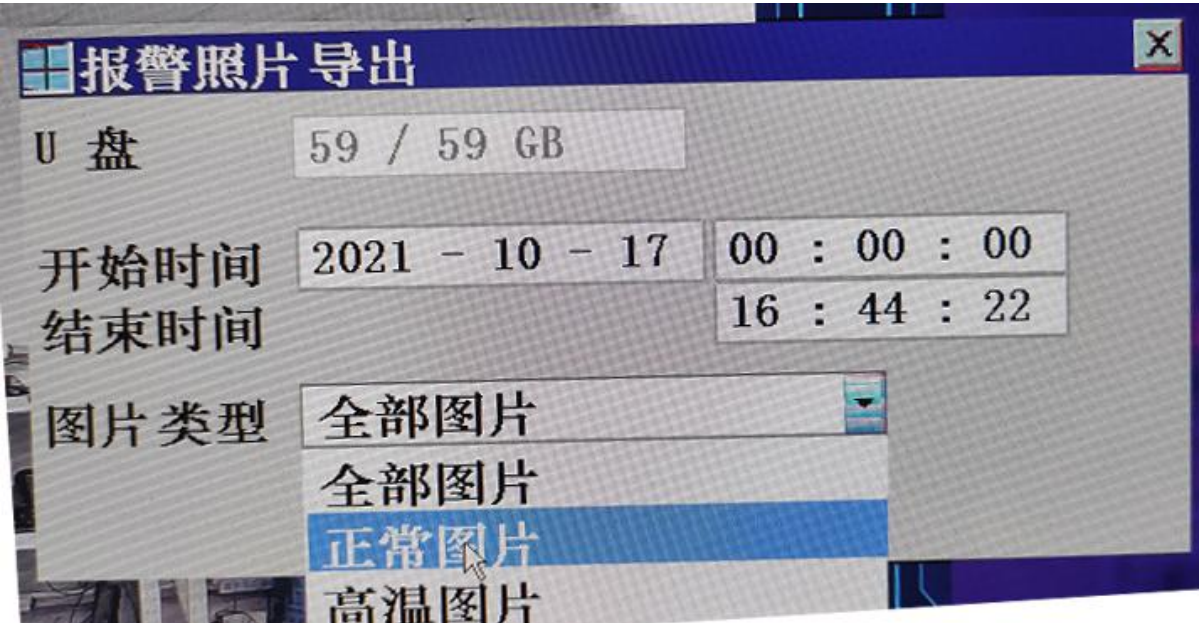

操作时需要先在相机背面 USB 口上接好 USB Hub, 再将鼠标与 U 盘插入, 等待 U 盘链接成功后(显 示 U 盘容量), 即可进行导出操作。

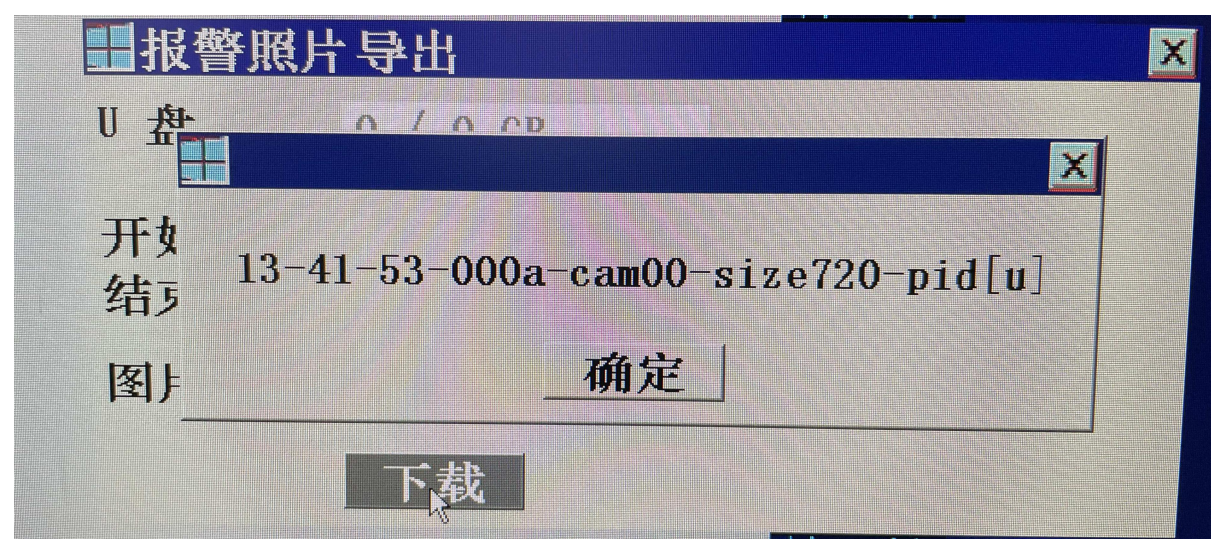